# **Roland**

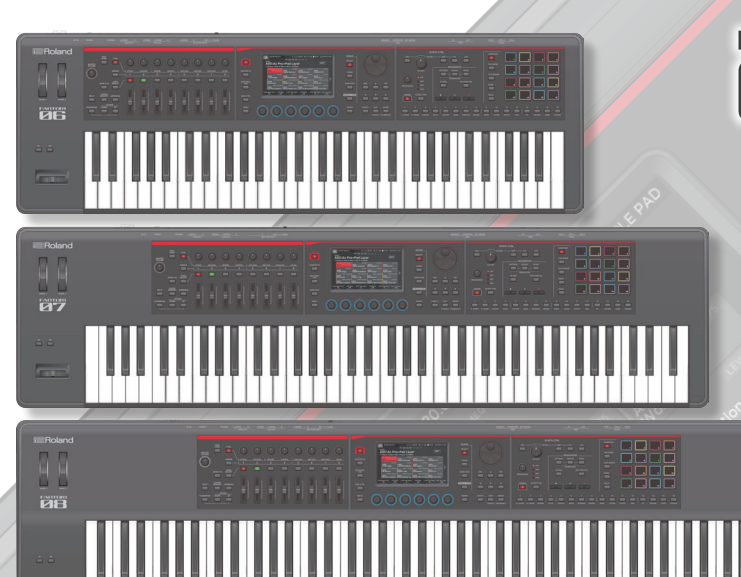

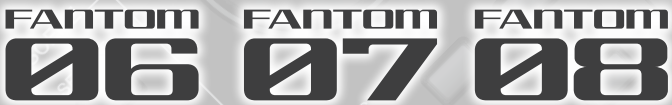

## Manuale dell'Utente

Prima di usare questa unità, leggete con attenzione "USARE L'UNITÀ IN MODO SICURO" [\(p. 2\)](#page-1-1) e "NOTE IMPORTANTI" ([p. 4](#page-3-1)). Dopo la lettura, tenete il documento(i) a portata di mano per future consultazioni.

#### Contents

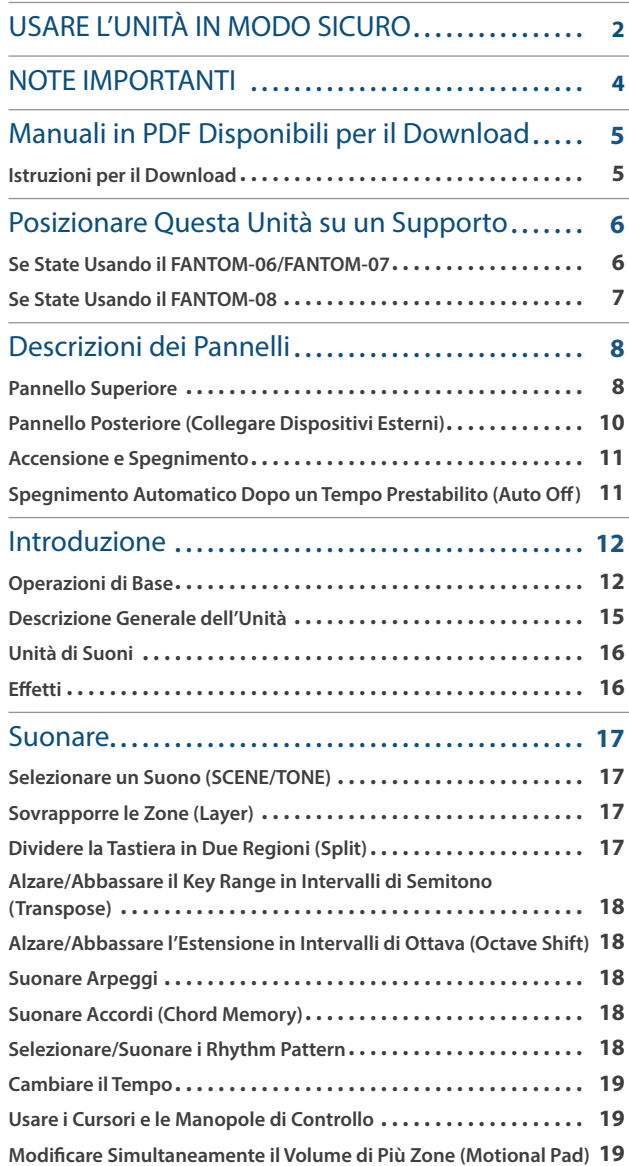

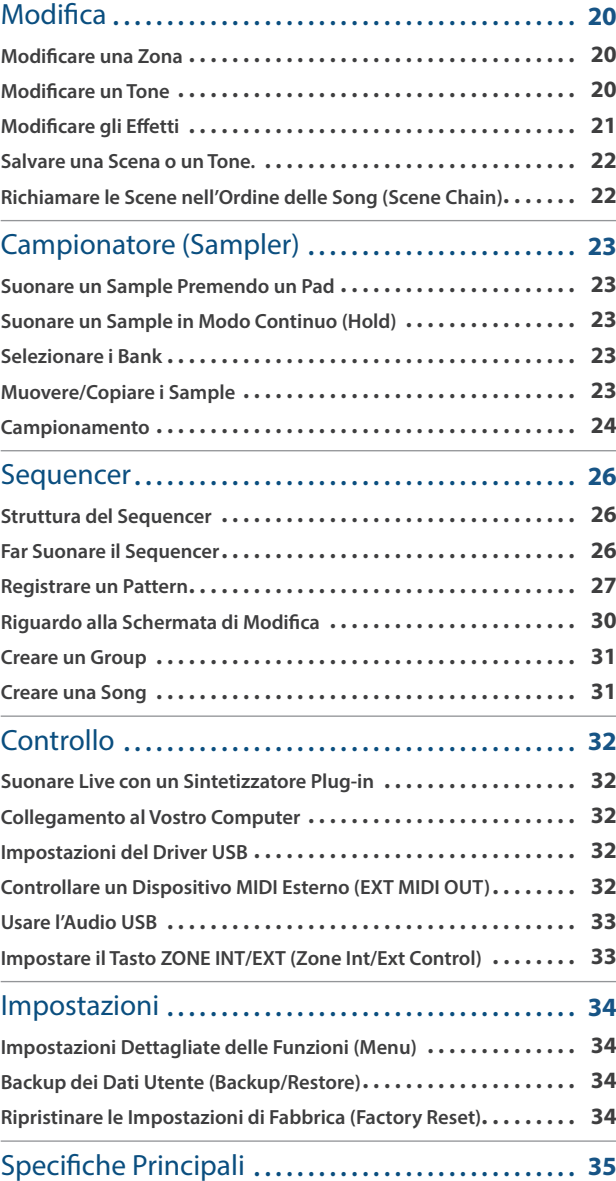

English

日本語

Deutsch

**Nederlands** 

## **USARE L'UNITÀ IN MODO SICURO**

### <span id="page-1-0"></span>ISTR UZIONI PER LA PREVENZIONE DI INCENDI, SCOSSE ELETTRICHE E DANNI ALLE PERSONE

#### Riguardo ad  $\triangle$  AVVISO e ad  $\triangle$  ATTENZIONE

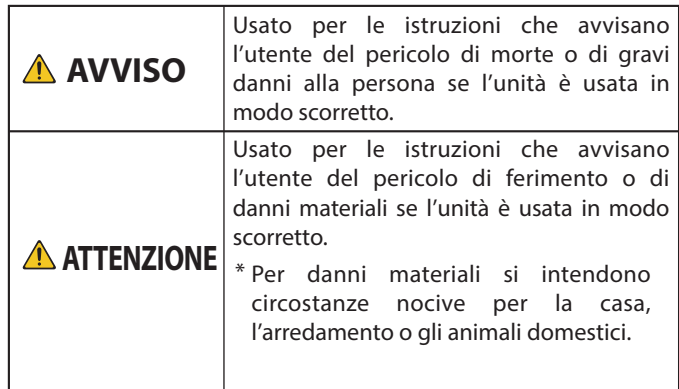

#### <span id="page-1-1"></span>Riguardo ai Simboli Il simbolo  $\bigwedge$  avverte l'utente di importanti istruzioni o avvisi. Il significato specifico del simbolo è determinato da quanto è contenuto all'interno del triangolo. Il simbolo  $\sqrt{N}$ sulla sinistra è presente in tutte le situazioni in cui si deve prestare particolare attenzione. Il simbolo  $\bigcirc$  avverte l'utente che l'azione non dev'essere eseguita (è vietata). L'azione specifica da evitare è determinata dal contenuto del cerchio. Il simbolo a sinistra  $\circledR$ signica che l'unità non dev'essere mai smontata. Il simbolo avverte che l'azione dev'essere eseguita. L'azione da eseguire è indicata dal contenuto del cerchio. Il simbolo a sinistra significa che il cavo d alimentazione f. dev'essere scollegato dalla presa.

#### **OSSERVATE SEMPRE LE NORME SEGUENTI**

### **AVVISO**

#### **Per spegnere completamente l'unità, scollegate il cavo di alimentazione dalla presa di corrente**

Anche se l'interruttore di alimentazione è spento, questa unità non è completamente separata dalla sua sorgente di alimentazione principale. Se dovete spegnere completamente l'unità, spegnete l'interruttore di alimentazione dell'unità, poi scollegate il cavo di alimentazione dalla presa. Per questa ragione, la presa di corrente a cui collegate l'unità dovrebbe essere facilmente accessibile.

#### **Riguardo alla funzione di spegnimento automatico (Auto Off)**

L'unità si spegne automaticamente trascorso un certo periodo di tempo dall'ultima volta che la si è utilizzata per suonare o si sono usati pulsanti e controlli (funzione Auto Off). Se non volete che

l'unità si spenga automaticamente, disabilitate la funzione Auto Off [\(p. 11\)](#page-10-1).

#### **Non smontate o modificate da soli l'unità**

Non effettuate alcuna operazione a meno che non venga descritta nel Manuale dell'Utente. Altrimenti, rischiate di causare malfunzionamenti.

#### **Non riparate o sostituite parti da soli**

Contattate il vostro rivenditore, un centro di assistenza Roland, o il distributore ufficiale Roland.

Per una lista dei centri di assistenza Roland e dei rivenditori ufficiali Roland, consultate il sito Web Roland.

### **AVVISO**

#### **Non usate o lasciate mai l'unità in luoghi che siano:**

- Soggetti a temperature estreme, (per es. esposti direttamente alla luce del sole in un veicolo chiuso, vicino a un condotto di riscaldamento o su apparecchiature che generano calore); o siano
- · Umidi (per es., bagni, lavanderie, su pavimenti bagnati); o siano
- **Esposti a vapore o fumo; o siano**
- Soggetti ad esposizione alla salsedine; o siano
- ¹ Esposti alla pioggia; o siano
- Polverosi o sabbiosi; o siano
- Soggetti ad elevati livelli di vibrazioni; o siano
- **•** Posizionato in un luogo scarsamente ventilato.

#### **Usate solo il supporto raccomandato**

Questa unità va usata solo con un supporto raccomandato da Roland.

#### **Non usate collocazioni instabili**

. . . . . . . . . . . . . . . . . .

Quando usate l'unità con un supporto raccomandato da Roland, il supporto dev'essere posizionato attentamente così da rimanere stabile ed in piano.

Se non utilizzate un supporto, dovete comunque accertarvi che la collocazione scelta per l'unità offra una superficie piana che sostenga correttamente l'unità, senza farla oscillare.

#### **Precauzioni relative al posizionamento di questa unità su un supporto**

Siate certi di seguire attentamente le istruzioni nel Manuale dell'Utente ponendo l'unità su un supporto [\(p. 6](#page-5-1)).

Se non posizionata correttamente, rischiate di creare situazioni di instabilità che possono provocare cadute dell'unità o il ribaltamento del supporto, con possibilità di danni alla persona.  **AVVISO**

#### **Usate solo il trasformatore di CA specificato e la tensione corretta**

Usate solo il trasformatore di CA incluso con l'unità. Assicuratevi che la tensione locale corrisponda alla tensione d'ingresso specificata sul trasformatore. Altri trasformatori di CA possono avere polarità differenti o essere progettati per altre tensioni, perciò il loro uso può produrre danni, malfunzionamenti o scosse elettriche.

#### **Usate solo il cavo di alimentazione fornito**

Usate solo il cavo di alimentazione in dotazione. Inoltre, il cavo di alimentazione fornito non dev'essere utilizzato con nessun altro dispositivo.

**Non piegate ne ponete oggetti pesanti sul cavo di alimentazione**

Un cavo danneggiato può facilmente provocare scosse o incendi.

#### **Evitate un uso prolungato ad alto volume**

L'uso dell'unità ad alto volume per tempi prolungati può causare perdite dell'udito. Se dovesse verificarsi la perdita dell'udito o un sorta di ronzio, smettete immediatamente di usare l'unità e consultate un otorino.

#### **Evitate che nell'unità penetrino oggetti o liquidi; non ponete mai contenitori con liquidi sull'unità**

Non appoggiate alcun oggetto che contenga acqua (per esempio, vasi di fiori) su questa unità. Evitate che nell'unità penetrino oggetti (per es. materiali infiammabili, monete, spilli) o liquidi (per es., acqua o succo). Ciò può provocare cortocircuiti, guasti, o altri malfunzionamenti.

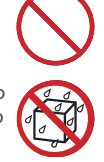

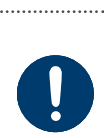

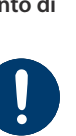

**2**

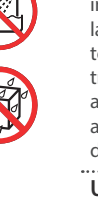

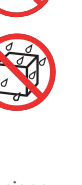

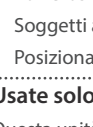

. . . . . . . . . . . . . . . . . . .

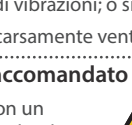

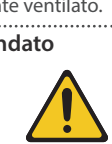

### **AVVISO**

#### **Spegnete l'unità in caso di comportamenti anomali o di malfunzionamenti**

Nei seguenti casi, spegnete immediatamente l'unità e contattate il vostro rivenditore, un centro di assistenza Roland, o un rivenditore ufficiale Roland per assistenza.

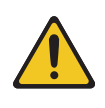

- Il trasformatore di CA, il cavo di alimentazione o la spina sono stati danneggiati; o
- $\bullet$  In presenza di fumo o di odore di bruciato.
- Sono caduti degli oggetti o del liquido si è infiltrato nel prodotto; o
- ¹ L'unità è stata esposta alla pioggia (o si è bagnata in altro modo); o
- ¹ Il prodotto non funziona normalmente o evidenzia un sostanziale cambiamento operativo.

Per una lista dei centri di assistenza Roland e dei rivenditori ufficiali Roland, consultate il sito Web Roland.

#### **Proteggete i bambini da possibili danni**

È necessaria la supervisione e la guida di un adulto in luoghi in cui sono presenti dei bambini, se questi utilizzano l'unità.

#### **Evitare cadute o forti impatti**

Altrimenti, rischiate di provocare danni o malfunzionamenti.

#### **Non collegate un numero eccessivo di apparecchiature alla stessa presa elettrica**

Altrimenti, rischiate di provocare surriscaldamenti o incendi.

#### **Non usate l'unità in altre nazioni**

Prima di usare l'unità in un'altra nazione, consultate il vostro negoziante, un centro di assistenza o il distributore autorizzato Roland.

Per una lista dei centri di assistenza Roland e dei rivenditori ufficiali Roland, consultate il sito Web Roland. 

### **ATTENZIONE**

#### **Usate solo il supporto(i) specificato**

L'unità è stata progettata per essere utilizzata in combinazione con supporti specifici (KS-20X, KS-G8B, KS-10Z, KS-12) prodotti da Roland. Se usata in combinazione con altri supporti, rischiate danni fisici in conseguenza alla caduta del prodotto dovute a mancanza di stabilità.

\* Il KS-G8B viene usato solo per il FANTOM-08.

### **Valutate le questioni di sicurezza prima di**

#### **usare i supporti**

Anche se osservate le precauzioni indicate nel manuale, certi utilizzi potrebbero causare la caduta del prodotto dal supporto, o il ribaltamento del supporto. Tenete a mente le questioni di sicurezza prima di usare il prodotto.

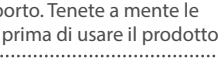

#### **Afferrate la spina per collegare o scollegare il cavo di alimentazione**

Per evitare danni al conduttore, afferrate sempre e solo la spina del cavo dell'alimentatore per scollegarlo.

#### ..................................... **Spolverate periodicamente la spina del cavo di alimentazione**

Qualsiasi accumulo di polvere tra la spina di alimentazione e la presa di corrente può ridurre l'isolamento ed essere causa di incendi.

A intervalli regolari, dovreste sfilare il cavo di alimentazione e pulirlo con un panno asciutto, per eliminare tutta la polvere e altri accumuli tra gli spinotti.

#### **Ogni qual volta l'unità resta inutilizzata per lunghi periodi di tempo, scollegate il cavo di alimentazione**

Potrebbero innescarsi incendi nel caso improbabile di un cortocircuito.

#### **Gestite i cavi in modo sicuro, così che non si aggroviglino**

Se qualcuno inciampasse nei cavi, la caduta o il ribaltamento dell'unità può provocare danni. 

**Non salite mai, ne ponete oggetti pesanti sull'unità**

Altrimenti, rischiate di ferirvi in conseguenza alla caduta o al ribaltamento dell'unità.

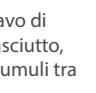

### **ATTENZIONE**

**Non maneggiate mai il cavo di alimentazione o la sua spina con le mani bagnate**

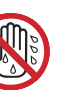

English

Ш 大謡

Deutsch

#### **Scollegate tutto prima di spostare l'unità**

Prima di spostare l'unità, scollegate il cavo di alimentazione così come tutti i cavi di collegamento ad altre apparecchiature.

Questo aumenta il rischio di scosse

elettriche.

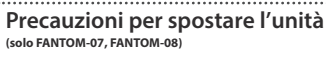

Se dovete spostare lo strumento, osservate le precauzioni elencate sotto. Sono necessarie almeno due

persone per sollevare e spostare l'unità in sicurezza. Questa va maneggiata con attenzione, mantenendola sempre orizzontale. Assicuratevi di avere una presa salda, per proteggere voi stessi da eventuali lesioni e lo strumento da possibili

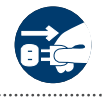

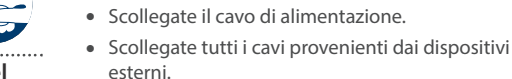

danni.

**presa**

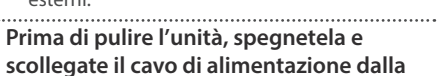

Se non scollegate il cavo di alimentazione dalla presa, esiste il rischio di scosse elettriche.

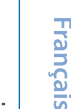

Italiano

Español

#### **Ogni qual volta prevedete la possibilità di fulmini nella vostra zona, scollegate il cavo di alimentazione dalla presa**

Se non scollegate il cavo di alimentazione dalla presa, esiste il rischio di malfunzionamenti o di scosse elettriche.

Se rimuovete la vite dal terminale

**Maneggiate con cura il terminale di terra**

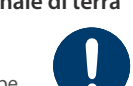

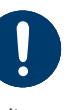

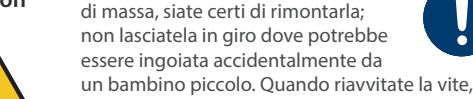

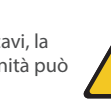

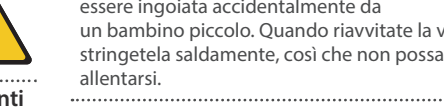

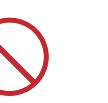

Nederlands

**3**

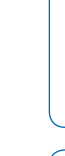

## **NOTE IMPORTANTI**

#### <span id="page-3-0"></span>**Alimentazione**

- ¹ Non collegate questa unità alla stessa presa elettrica usata da qualsiasi dispositivo elettrico controllato da un invertitore (come frigoriferi, lavatrici, forni a microonde, o condizionatori d'aria), o che contiene un motore. A seconda dell'utilizzo del dispositivo elettrico, il rumore di linea può provocare malfunzionamenti a questa unità o può produrre rumori udibili. Se non è possibile utilizzare una presa elettrica separata, collegate un filtro del rumore di linea tra questa unità e la presa elettrica.
- $\bullet$  Il trasformatore di CA inizia a generare calore dopo lunghe ore di uso consecutivo. Ciò è normale, e non deve preoccuparvi.
- $\Xi$ Posizionate il trasformatore così che il lato con la scritta sia rivolto verso il basso.

#### **Posizionamento**

- · Usare l'unità vicino ad amplificatori di potenza (o ad altri componenti dotati di grossi trasformatori) può indurre fruscii. Per ridurre il problema, riorientate l'unità o allontanatela dalla sorgente di interferenze.
- ¹ Questa apparecchiatura può interferire con la ricezione di radio e TV. Non impiegatela nelle vicinanze di questi ricevitori.
- Possono prodursi rumori se vengono utilizzati dispositivi di comunicazione senza fili, come i telefoni cellulari, nelle vicinanze dell'unità. Tali rumori possono verificarsi ricevendo o iniziando una chiamata, o mentre conversate. In presenza di tali problemi, allontanate i dispositivi dall'unità, o spegneteli.
- ¹ Quando viene spostata da un luogo ad un altro in cui la temperatura e/o l'umidità sono molto differenti, all'interno dell'unità possono formarsi delle gocce d'acqua (condensa). Possono verificarsi danni o malfunzionamenti se cercate di usare l'unità in questa condizione. Perciò, prima di usare l'unità, dovete consentirle di riposare per diverse ore, sino a quando la condensa non è evaporata completamente.
- · Evitate che restino degli oggetti appoggiati alla tastiera. Questo può provocare malfunzionamenti, come tasti che smettono di produrre suono.
- ¹ A seconda del materiale e della temperatura della superficie su cui ponete l'unità, i piedini in gomma possono scolorire o macchiare la superficie
- Non appoggiate alcun oggetto che contenga liquidi su questa unità. Quando è stato versato un qualsiasi liquido sull'unità, asciugate rapidamente utilizzando uno straccio pulito e morbido.

#### **Manutenzione**

· Non usate mai benzene, diluenti, alcool o solventi di nessun tipo, per evitare di scolorire o deformare l'unità.

#### **Cura della Tastiera (solo FANTOM-08)**

- · Non scrivete sulla tastiera con qualsiasi penna o altro mezzo, e non stampate o ponete alcuna marcatura sullo strumento. L'inchiostro viene assorbito dalla superficie e diviene indelebile.
- Non incollate adesivi sulla tastiera. Potreste non essere in grado di rimuovere gli adesivi che usano forti adesivi, e l'adesivo potrebbe far scolorire la tastiera.
- · Per rimuovere lo sporco più resistente, usate un detergente per tastiere disponibile in commercio che non contenga abrasivi. Iniziate strofinando leggermente. Se lo sporco non viene eliminato, strofinate con una forza gradualmente maggiore, stando attenti a non graffiare i tasti.

#### **Riparazioni e Dati**

¹ Prima di portare l'unità in laboratorio per le riparazioni, effettuate sempre una copia di backup dei dati salvati al suo interno; o se preferite, annotate le informazioni necessarie. Durante le riparazioni, viene prestata la massima attenzione per evitare la perdita dei dati. In certi casi (come quando i circuiti di memoria sono danneggiati), è però impossibile ripristinare i dati. Roland non si assume alcuna responsabilità per il ripristino dei contenuti memorizzati che potrebbero andare persi.

#### **Precauzioni Aggiuntive**

- ¹ Il contenuto della memoria può andare perso a causa di malfunzionamenti, o per un uso scorretto dell'unità. Per evitare la perdita dei vostri dati, prendete l'abitudine di creare copie di backup regolari dei dati salvati nell'unità.
- Roland non si assume alcuna responsabilità per il ripristino dei contenuti memorizzati che potrebbero andare persi.
- Siate ragionevolmente attenti nell'usare i tasti, i cursori o altri controlli dell'unità e usando prese e connettori. Un impiego troppo rude può causare malfunzionamenti.
- Non colpite o premete mai eccessivamente sul display.
- · Nel collegare/scollegare i cavi, afferrate sempre il connettore stesso—non tirate mai il cavo. In questo modo eviterete cortocircuiti, o di danneggiare gli elementi interni del cavo.
- ¹ Per evitare di disturbare i vicini, cercate di tenere il volume dell'unità a livelli ragionevoli.
- <span id="page-3-1"></span>¹ Il suono dei tasti percossi e le vibrazioni prodotte suonando uno strumento possono essere trasmessi attraverso pareti e pavimenti in misura superiore a quanto ci si immagini. Fate attenzione a non disturbare le altre persone vicine.
- ¹ Per lo smaltimento dell'imballo in cartone o del materiale protettivo in cui era confezionata l'unità, osservate le norme vigenti nella vostra nazione.
- Non usate cavi che contengono delle resistenze.

#### **Usare Memorie Esterne**

- Osservate le seguenti precauzioni maneggiando dispositivi di memoria esterni. Inoltre, siate certi di osservare tutte le precauzioni fornite con il dispositivo di memoria esterna.
- ¹ Non rimuovete mai il dispositivo mentre è in corso la lettura/scrittura.
- Per evitare danni causati dall'elettricità statica, scaricate ogni elettricità statica dal corpo prima di maneggiare il dispositivo.

#### <span id="page-4-0"></span>**Diritti di Proprietà Intellettuale**

- La legge proibisce la registrazione non autorizzata, la duplicazione, l'esecuzione in pubblico, la trasmissione, il prestito, la vendita o la distribuzione, o simili, in tutto o in parte di un lavoro (composizione musicale, registrazione video, trasmissione, esecuzione in pubblico, etc.) il cui copyright (diritti di autore) è proprietà di terze parti.
- · Non utilizzate questa unità per scopi che potrebbero violare i diritti di autore detenuti da una terza parte. Non ci assumiamo alcuna responsabilità riguardo alla violazione di diritti di autore detenuti da una terza parte derivati dall'uso di questa unità.
- ¹ I diritti di autore dei contenuti di questo prodotto (i dati delle forme d'onda dei suoni, i dati degli style, pattern di accompagnamento, dati delle frasi, loop audio e dati delle immagini) appartengono alla Roland Corporation.
- ¹ Agli acquirenti di questo prodotto è permesso di utilizzare tali contenuti (ad eccezione dei dati delle demo song) per la creazione, esecuzione, registrazione e distribuzione di lavori musicali originali.
- · Agli acquirenti di questo prodotto NON è permesso di estrarre tali contenuti in forma originale o modificata, allo scopo di distribuire supporti registrati di tali contenuti o di renderli disponibili su una rete di computer.
- · ASIO è un marchio di fabbrica e software della Steinberg Media Technologies GmbH.
- Ouesto prodotto usa software disponibile tramite GPL/LGPL o altra licenza open source. Gli utenti hanno il diritto di ottenere, modificare e ridistribuire il codice sorgente di questo software, in base ai termini di utilizzo o condizioni di ognuno.

Gli utenti che desiderano ottenere il codice sorgente utilizzato tramite una licenza open source in questo prodotto possono accedere all'URL indicato sotto per trovare il Centro di Assistenza Roland più vicino o un distributore Roland autorizzato nella loro nazione. **http://roland.cm/service**

- ¹ Questo prodotto contiene la piattaforma eParts software integrata della eSOL Co.,Ltd. eParts è un marchio di fabbrica della eSOL Co., Ltd. in Giappone.
- Questo Prodotto usa il Codice Sorgente della μT-Kernel con T-License 2.0 concessa dal T-Engine Forum (www.tron.org).
- Questo prodotto include software open source di terze parti.
	- Copyright © 2009-2018 ARM Limited. Tutti i diritti riservati.

Concesso in Licenza conformemente alla Apache License, Version 2.0 (la "Licenza"); Potete ottenere una copia della Licenza da: **http://www.apache.org/licenses/LICENSE-2.0**

Copyright © 2018 STMicroelectronics. Tutti i diritti riservati.

Questo componente software è concesso in licenza da ST conformemente alla licenza BSD 3-Clause, la "Licenza";

- Potete ottenere una copia della Licenza da: **https://opensource.org/licenses/BSD-3-Clause**
- ¹ Roland e SuperNATURAL sono marchi di fabbrica registrati o marchi di fabbrica della Roland Corporation negli Stati Uniti e/o in altre nazioni.
- ¹ Tutti i nomi dei prodotti e delle aziende menzionati in questo documento sono marchi di fabbrica o marchi di fabbrica registrati dei rispettivi proprietari.
- Apple Logic Pro X, Garage Band, e Mainstage sono marchi di fabbrica registrati o marchi di fabbrica della Apple Inc.

## Manuali in PDF Disponibili per il Download

Oltre al Manuale dell'Utente (questo documento), sono disponibili i seguenti manuali in PDF per questo prodotto.

#### **Reference Manual (in Inglese)**

Spiega tutte le funzioni del FANTOM.

#### **Parameter Guide (in Inglese)**

Questa spiega tutti i parametri del FANTOM.

#### **Sound List (in Inglese)**

Una lista di tutti i suoni interni.

#### **DAW Control Guide (in Inglese)**

Spiega come controllare la vostra DAW dal FANTOM.

#### **MIDI Implementation (in Inglese)**

Contiene informazioni dettagliate sui messaggi MIDI.

#### **Manuale dell'Utente (versione più recente)**

La versione in PDF di questo Manuale dell'Utente.

### Istruzioni per il Download

**nome del prodotto.**

**1. Immettete il seguente URL sul vostro computer.**

**http://www.roland.com/manuals/**

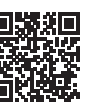

I **2. Scegliete "FANTOM-06/FANTOM-07/FANTOM-08" come**  Españo

Deutsch

kançais

Italiano

Ш

**English** 

<span id="page-5-1"></span><span id="page-5-0"></span>State attenti a non schiacciarvi le dita montando il supporto. Ponete lo strumento sullo stand come indicato sotto.

\* Utilizzando il KS-10Z, assicuratevi che l'altezza dell'unità sia di un metro o inferiore.

### Se State Usando il FANTOM-06/FANTOM-07

Se volete posizionare il FANTOM-06/FANTOM-07 su uno stand, utilizzate i supporti KS-12, KS-10Z o KS-20X costruiti da Roland.

\* L'illustrazione sotto mostra il FANTOM-06.

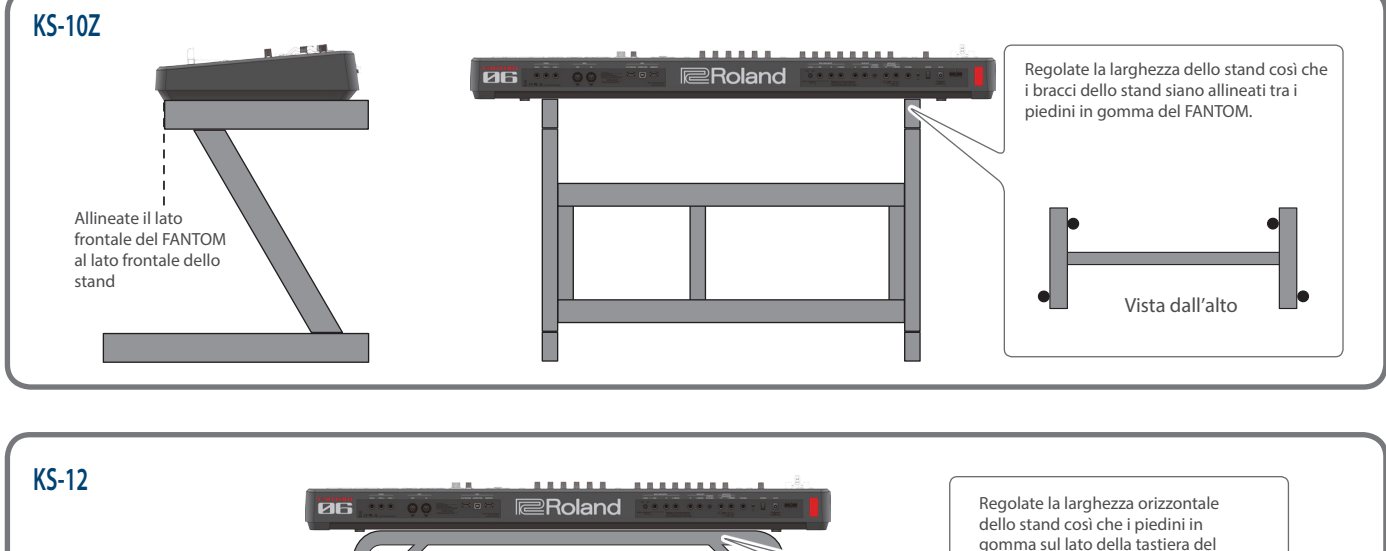

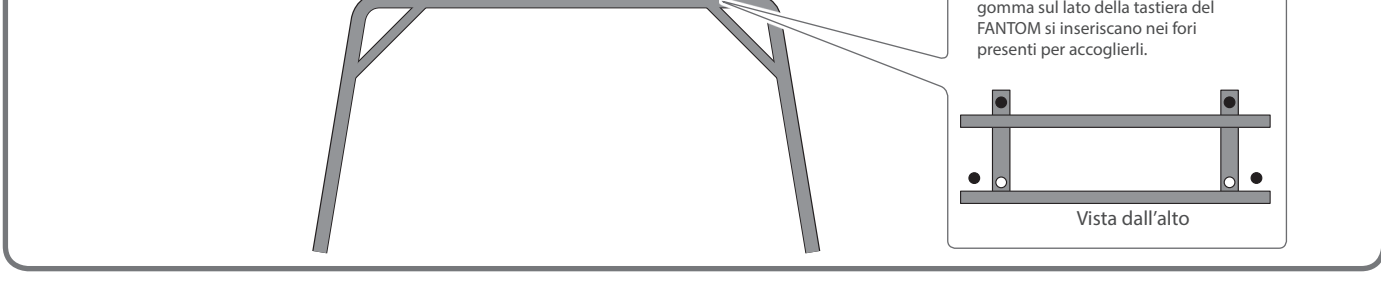

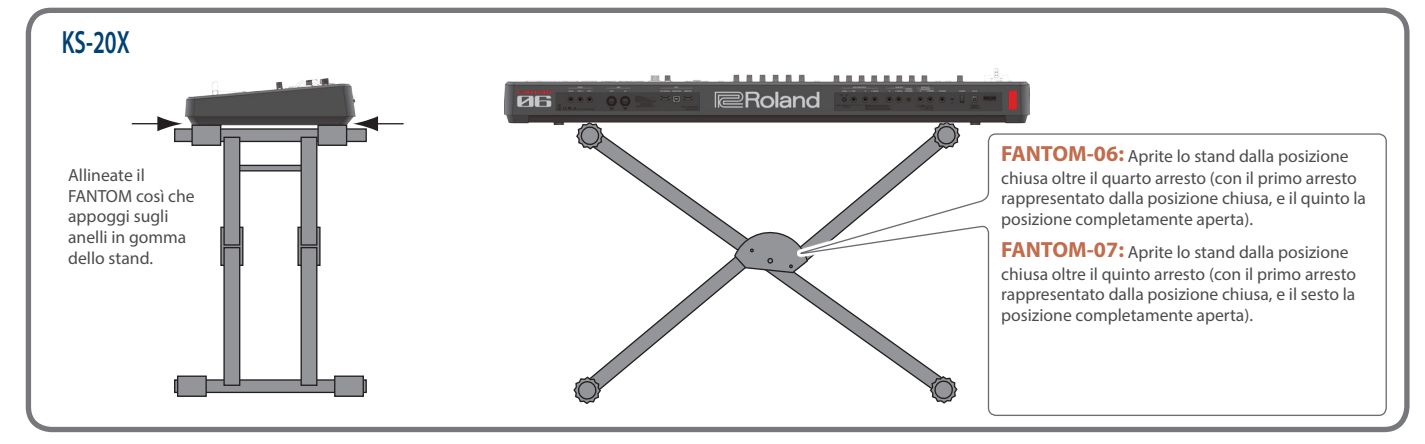

<span id="page-6-0"></span>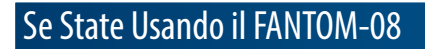

Se volete posizionare il FANTOM-08 su uno stand, utilizzate i supporti KS-12, KS-10Z, KS-G8B o KS-20X costruiti da Roland.

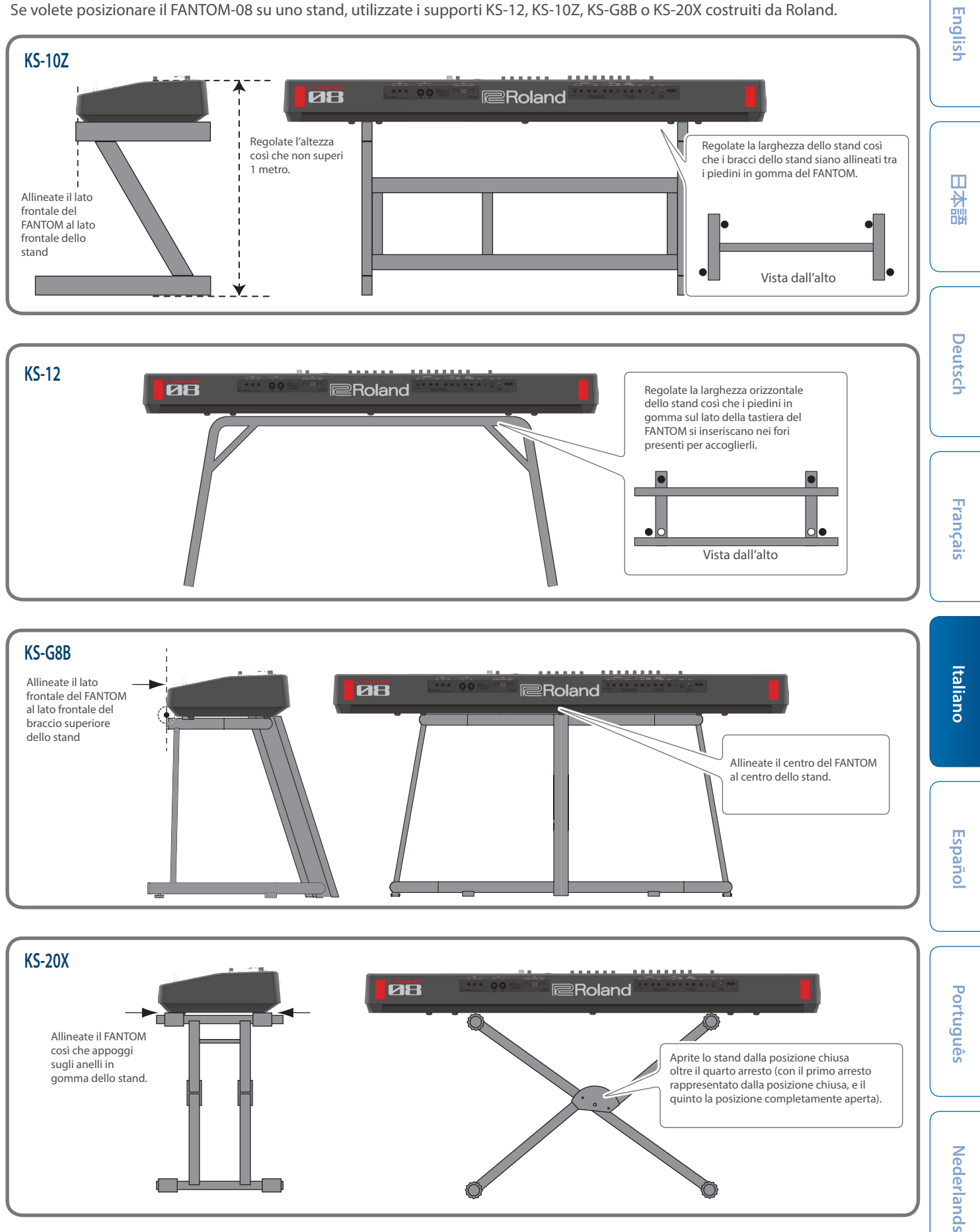

### <span id="page-7-0"></span>Pannello Superiore

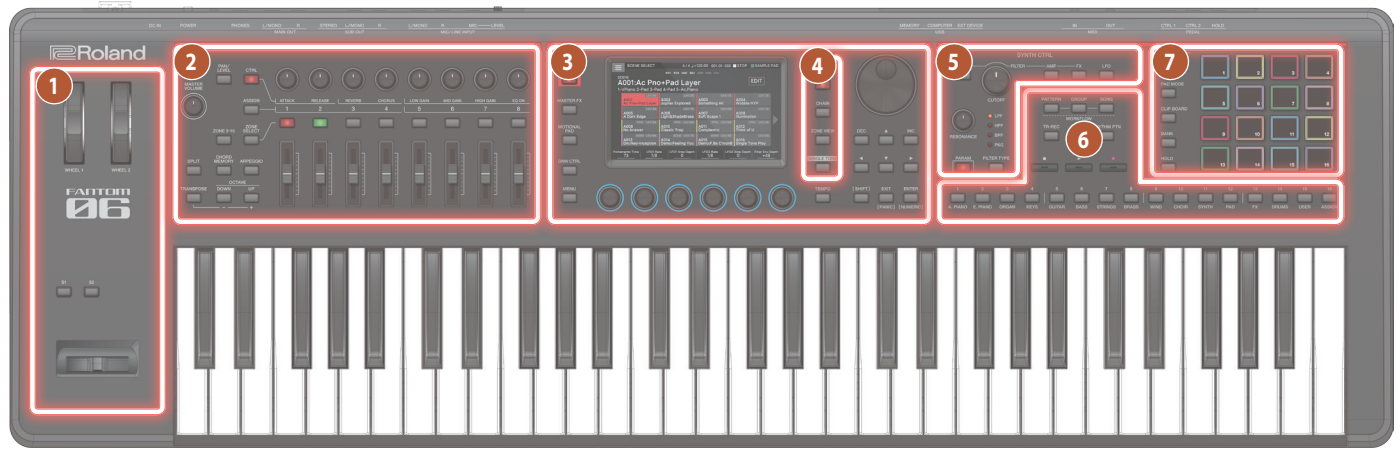

#### **1 Sezione di Controllo**

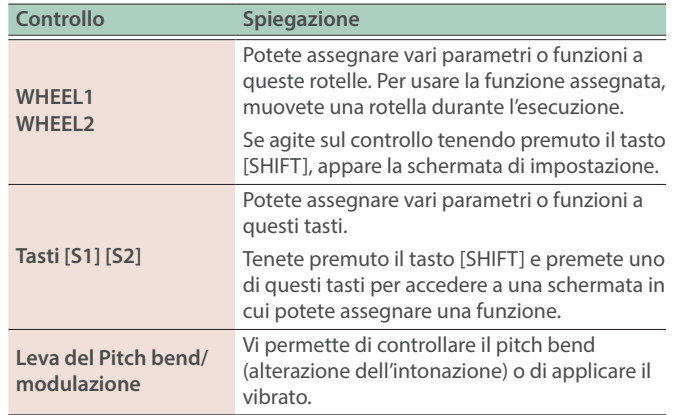

### **2 Sezione Zone**

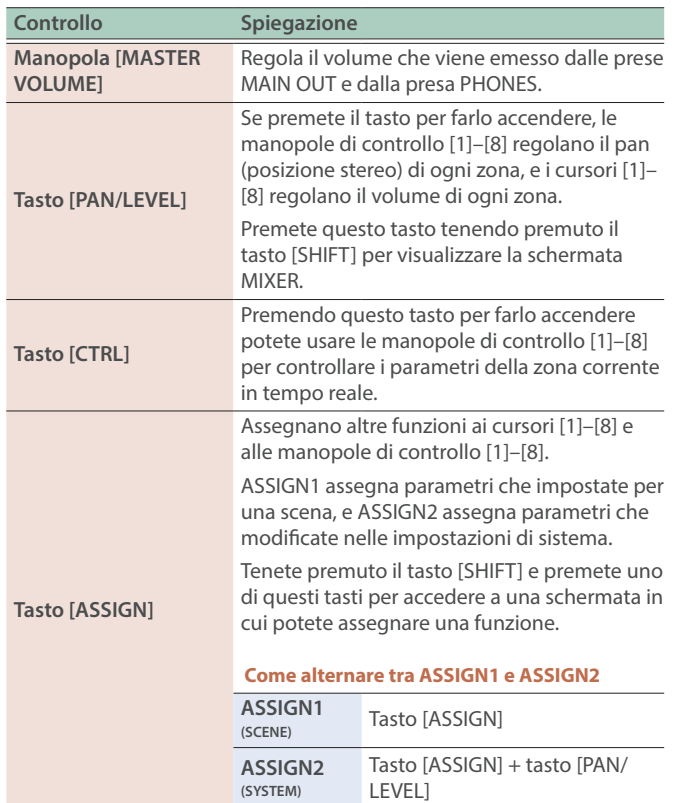

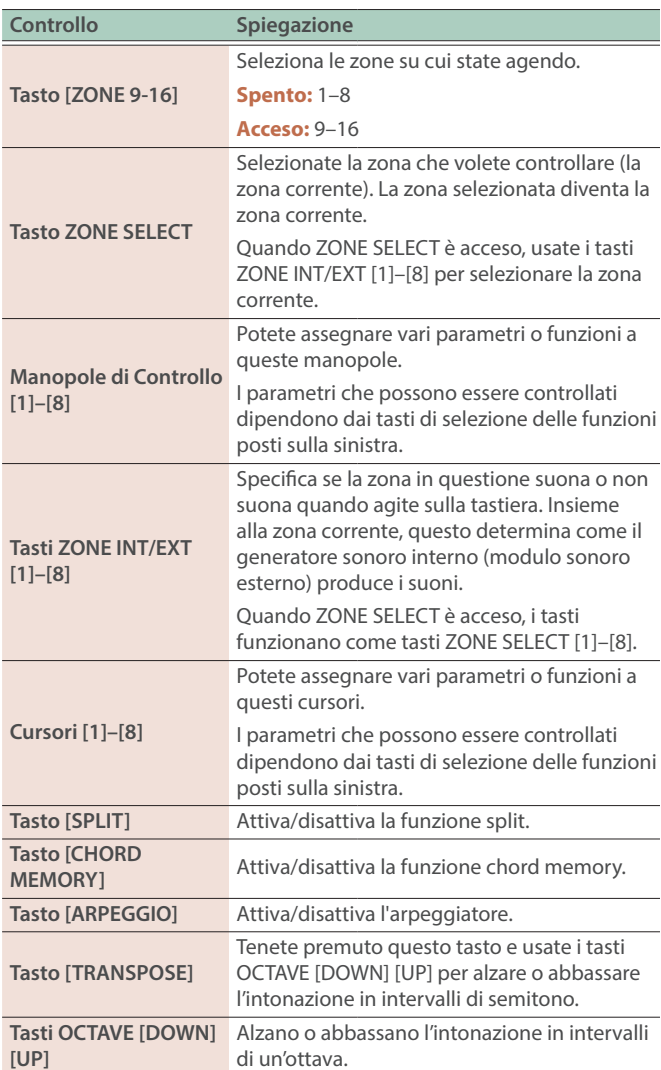

### **3 Sezione Comune**

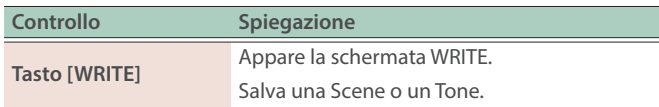

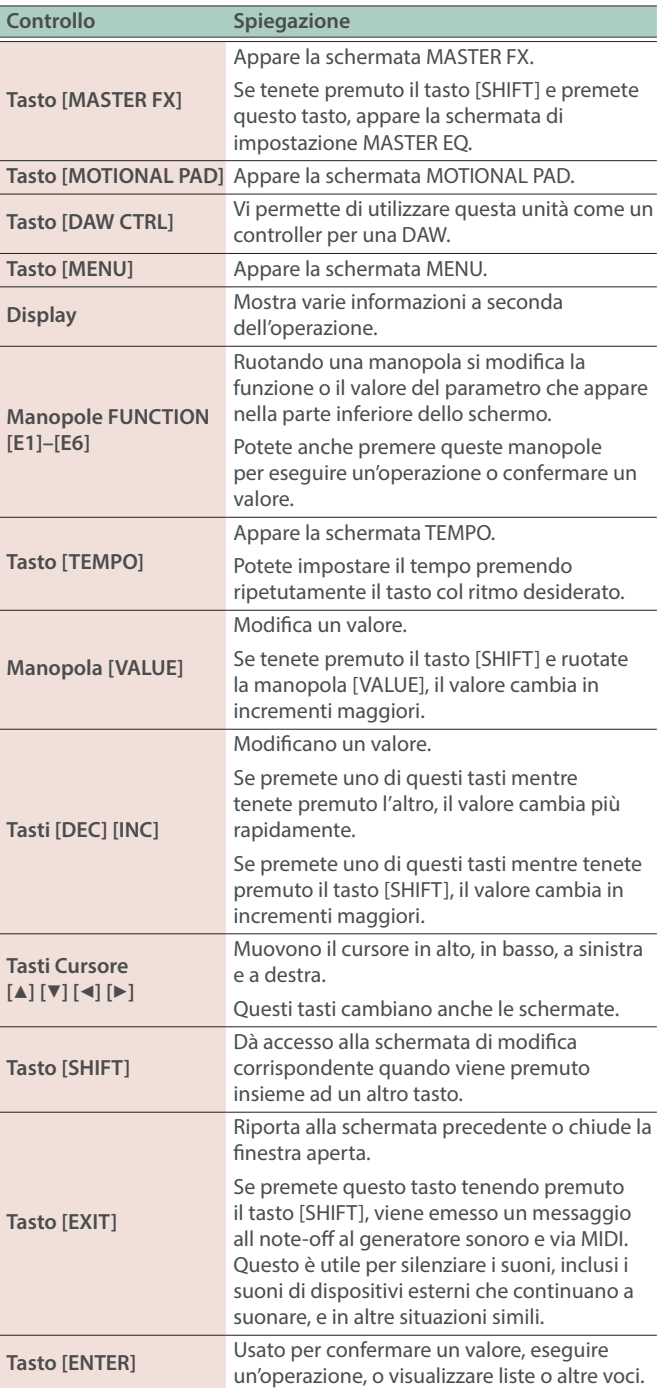

### **4 Sezione Scene**

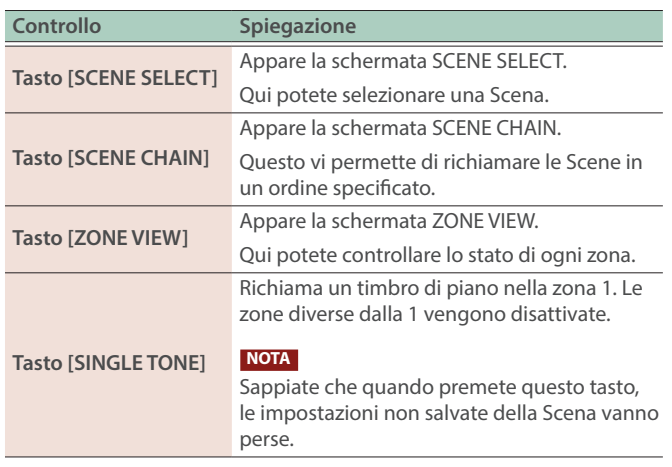

### <span id="page-8-0"></span>**5 Sezione di controllo SYNTH**

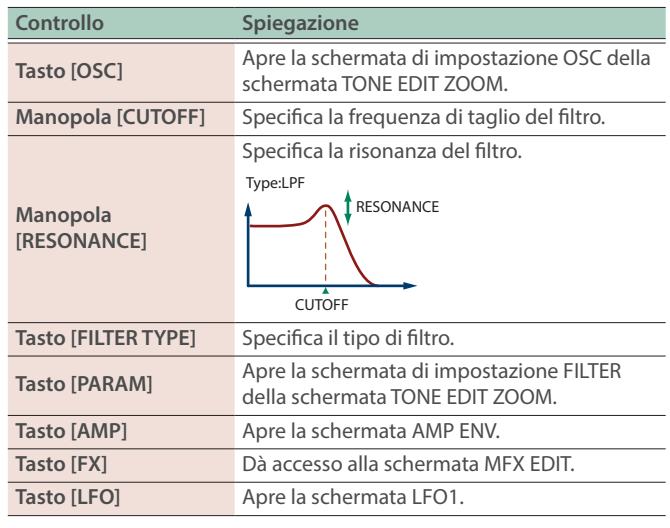

### **6 Sezione Sequencer**

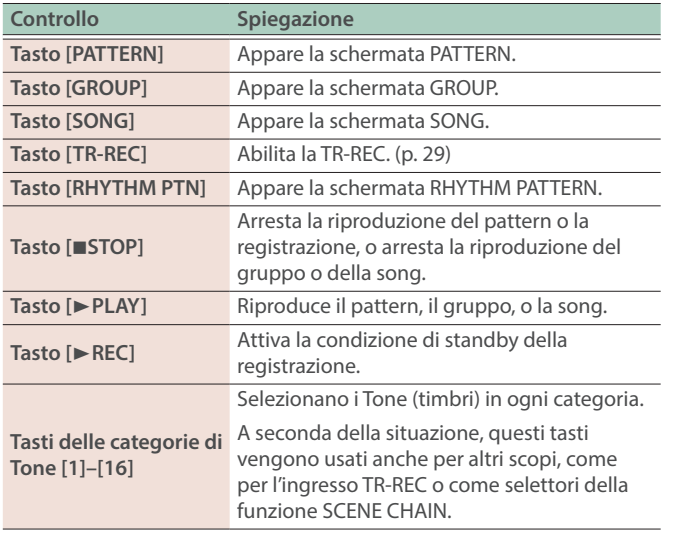

### **7 Sezione Pad**

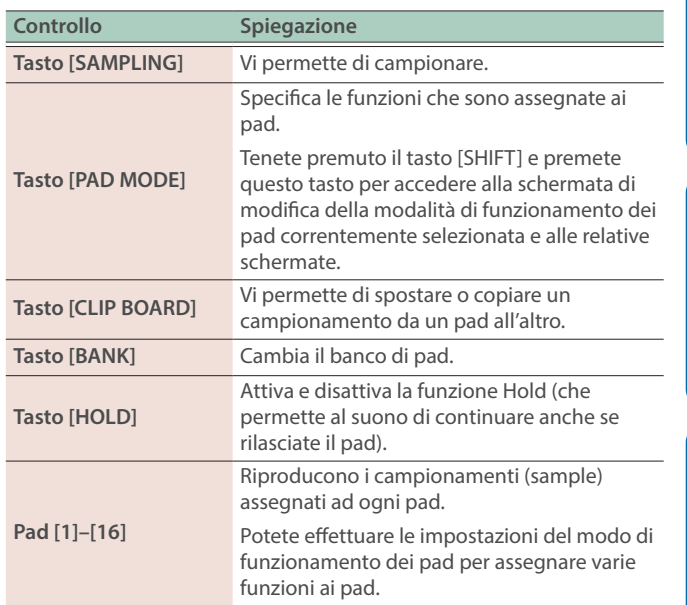

Español

### <span id="page-9-0"></span>Pannello Posteriore (Collegare Dispositivi Esterni)

\* Per evitare malfunzionamenti e/o danni ad altri dispositivi, abbassate sempre il volume, e spegnete tutti i dispositivi prima di eseguire qualsiasi collegamento.

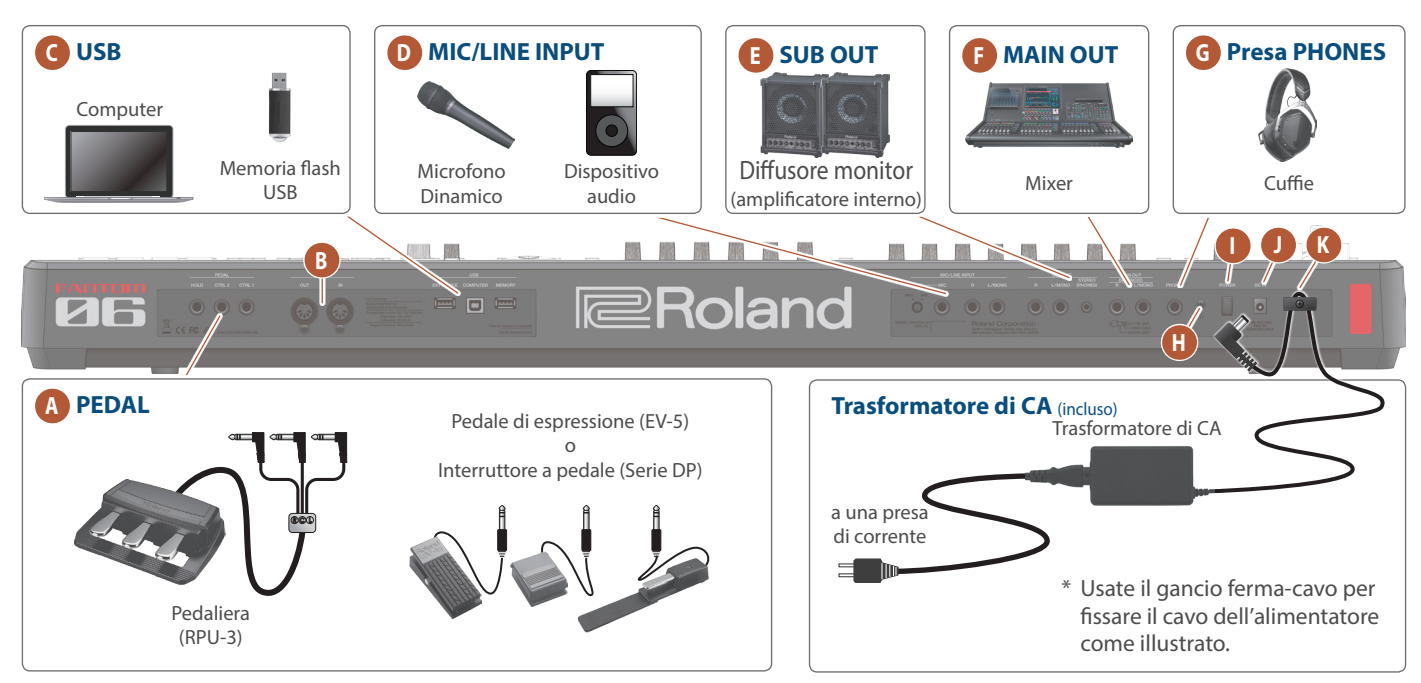

### **A Prese PEDAL**

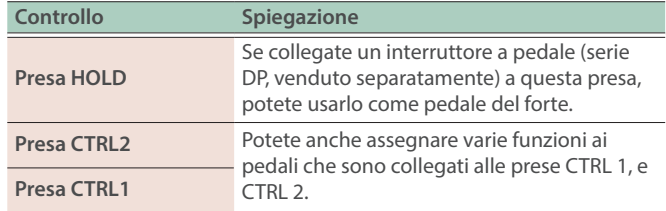

\* Usate solo il pedale di espressione specificato. Collegando qualsiasi altro pedale di espressione, rischiate di provocare malfunzionamenti o danni all'unità.

### **B Connettori MIDI**

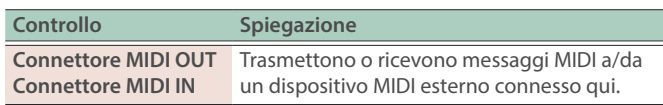

### **C Porta USB**

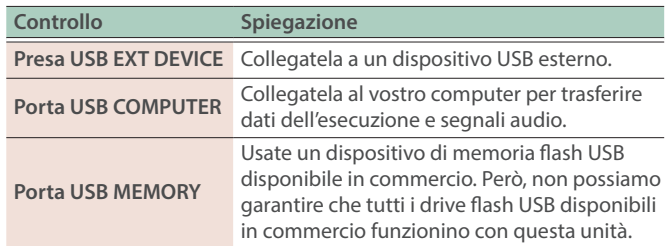

### **D Prese MIC/LINE INPUT**

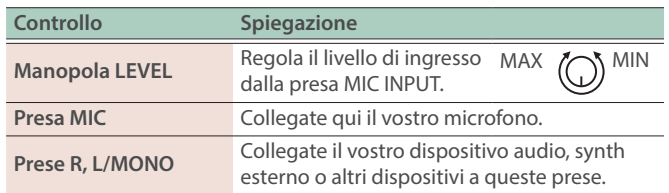

### **E Prese SUB OUT**

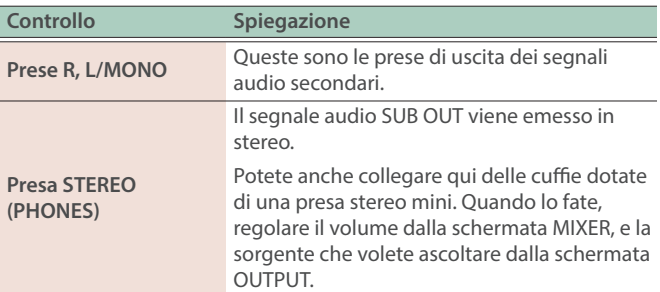

### **F Prese MAIN OUT**

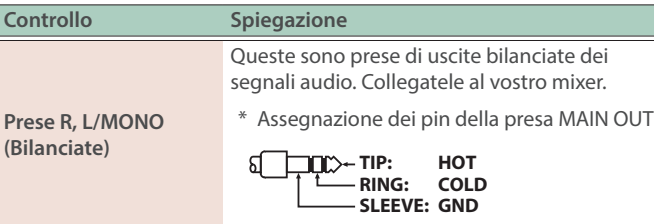

**English** 

ш 大調

Deutsch

Français

### <span id="page-10-0"></span>**G Presa PHONES**

Potete collegare delle cuffie a questa presa.

Anche se sono collegate delle cuffie, un segnale audio viene inviato in uscita dalle prese OUTPUT e dalle prese BALANCED OUT.

#### **H Terminale di massa**

Collegatelo ad una terra o massa esterna se necessario.

#### **I Interruttore [POWER]**

Questo accende e spegne l'unità.

#### **J Presa DC IN**

Collegate qui il trasformatore di CA incluso.

#### **K Gancio ferma-cavo**

Se il trasformatore di CA incluso è connesso alla presa DC IN, assicurate il cavo a questo gancio per evitare che venga sfilato accidentalmente.

### Accensione e Spegnimento

#### Accensione

- **1. Abbassate al minimo il volume di questa unità.**
	- Abbassate anche al minimo il volume di tutti i dispositivi esterni collegati.
- **2**. Premete l'interruttore [ $\circ$ ]. L'unità si accende, e il display si illumina.
- **3. Accendete i dispositivi esterni connessi.**
- **4. Regolate il volume dei dispositivi esterni connessi.**
- **5. Regolate il volume di questa unità.**

#### **Spegnimento**

#### **1. Abbassate al minimo il volume di questa unità.**

Abbassate anche al minimo il volume di tutti i dispositivi esterni collegati.

#### **2. Spegnete i dispositivi esterni connessi.**

#### **3. Premete l'interruttore [**Ā**].**

L'unità si spegne.

\* Controllate sempre che il livello di volume sia abbassato prima di accendere/spegnere l'unità. Anche con il volume al minimo, potreste avvertire un rumore all'accensione/spegnimento. Ma questo è normale, e non indica un malfunzionamento.

# Italianc

### Spegnimento Automatico Dopo un Tempo Prestabilito (Auto Off)

L'unità si spegne automaticamente trascorso un certo periodo di tempo dall'ultima volta che la si è utilizzata per suonare o si sono usati pulsanti e controlli (funzione Auto Off).

Se non desiderate che l'unità si spenga automaticamente, disattivate la funzione Auto Off.

#### **NOTA**

- $\bullet$  I dati non ancora salvati vanno persi allo spegnimento. Tutti i dati che volete conservare vanno salvati prima.
- ¹ Per ripristinare l'alimentazione, riaccendete l'unità.

### <span id="page-10-1"></span>Cambiare l'Impostazione Auto Off

- **1. Premete il tasto [MENU].** Appare la schermata MENU.
- **2. Toccate <SYSTEM>.**

Appare la schermata SYSTEM.

**3. Toccate <GENERAL>.**

#### **4. Selezionate "Auto Off" e cambiate l'impostazione.**

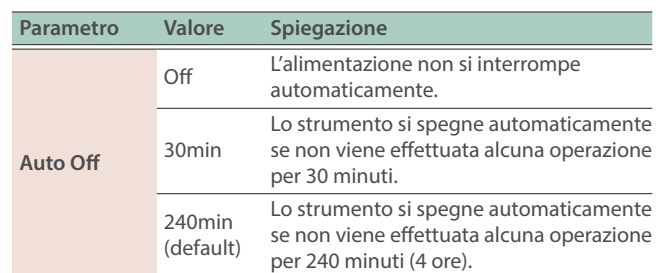

**5. Se volete memorizzare l'impostazione auto-off, premete il tasto [WRITE] nella schermata System.**

### <span id="page-11-1"></span><span id="page-11-0"></span>Operazioni di Base

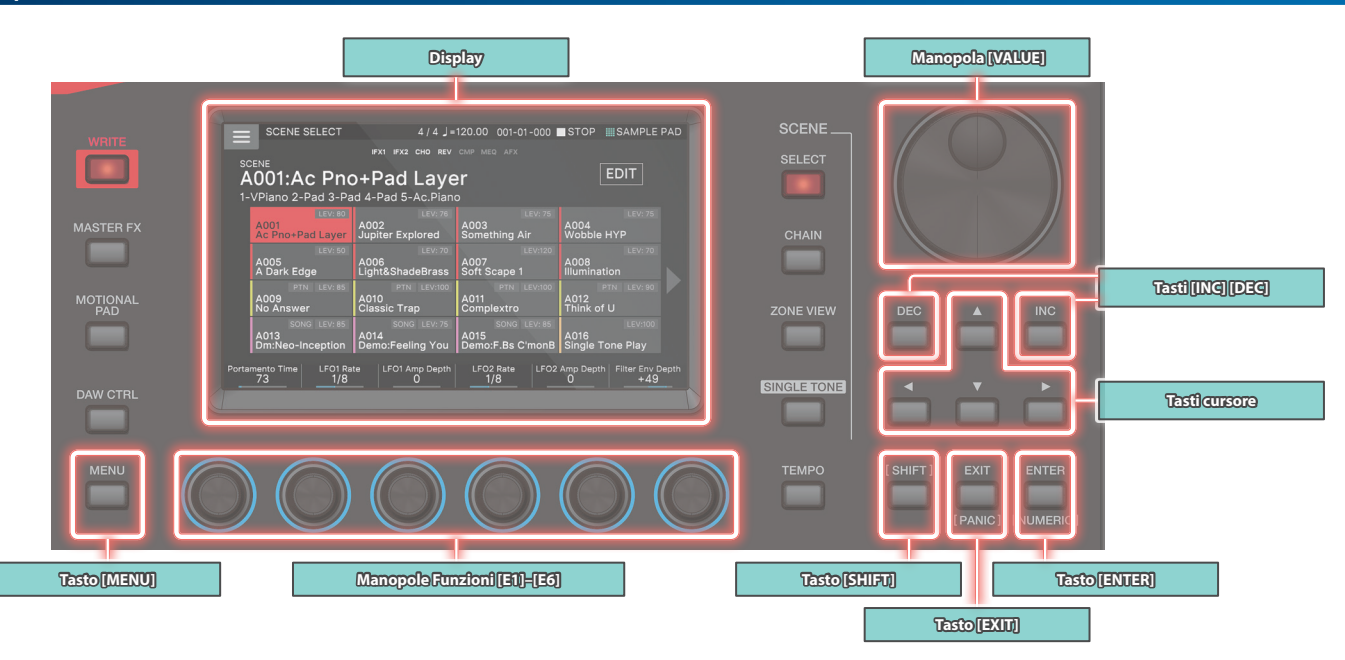

### Modificare un Valore

Usate i seguenti metodi per modificare il valore di un'impostazione.

#### **Tasti [INC] [DEC]**

Premete il tasto [INC] per aumentare il valore; premete il tasto [DEC] per ridurre il valore.

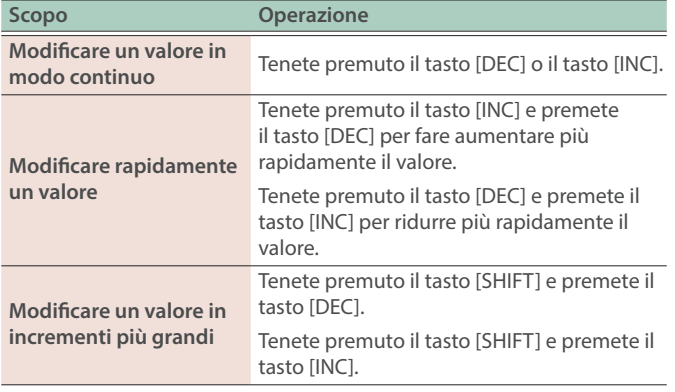

#### **Manopola [VALUE]**

Ruotate la manopola in senso orario per aumentare il valore, o in senso antiorario per ridurlo.

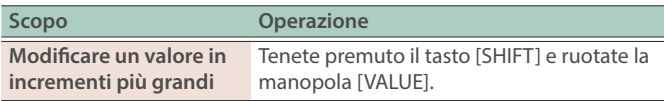

#### **Display (Touch panel - schermo sensibile al tocco)**

Potete toccare direttamente o trascinare un'icona on/off, l'icona di una manopola o di un cursore nello schermo per attivare o disattivare un'impostazione o modificare un valore.

#### **Finestra NUMERIC**

Se tenete premuto il tasto [SHIFT] e premete il tasto [ENTER], appare la finestra Numeric. Questo è un modo pratico per immettere direttamente il valore numerico di un parametro dal touch panel.

#### **NOTA**

Certi parametri non supportano l'immissione numerica.

#### Muovere il Cursore

Più valori impostabili (parametri) o voci selezionabili appaiono in una singola schermata o finestra. Per modificarli usando i tasti [INC] / [DEC] o la manopola [VALUE], muovete il cursore nella posizione della voce che volete modificare.

Usate i seguenti metodi per spostare il cursore.

## **Tasti Cursore [**à**] [**á**] [**ã**] [**â**]**

Premete un tasto cursore per muovere il cursore nella direzione corrispondente.

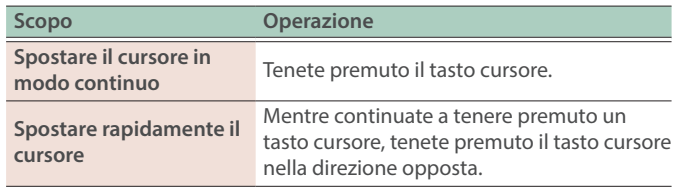

#### **Display (Touch panel - schermo sensibile al tocco)**

Toccando direttamente il valore di un parametro, l'icona di una manopola, o l'icona di un cursore nello schermo, potete spostare il cursore in quella posizione.

#### **NOTA**

Certe icone non muovono il cursore.

### Confermare o Annullare il Valore

#### **Tasto [ENTER]**

Premetelo per confermare un valore o per eseguire un'operazione.

Quando muovete il cursore su un Tone o un parametro e premete il tasto [ENTER], appare una lista, che vi permette di modificare l'impostazione.

#### **Tasto [EXIT]**

Riporta alla schermata precedente o chiude la finestra aperta.

#### **Display (Touch panel - schermo sensibile al tocco)**

Le voci <OK> o <SELECT> che appaiono in una schermata di conferma hanno la stessa funzione del tasto [ENTER], e <CANCEL> o <EXIT> hanno la stessa funzione del tasto [EXIT].

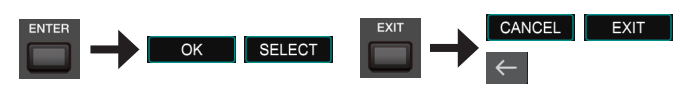

### Tasto [SHIFT]

Questo viene usato assieme ad altri tasti.

Tenendo premuto il tasto [SHIFT] e premendo un altro tasto, potete andare alla schermata di modifica relativa al tasto che avete premuto (scorciatoia).

### Manopole Funzioni [E1]–[E6]

Queste manopole svolgono le funzioni che sono state assegnate loro in ogni schermata, come modificare un parametro o scorrere liste o schede.

Premendo una manopola, potete modificare un valore in modo analogo alla pressione di un tasto.

### Funzionamento di Manopole e Cursori

Quando usate una manopola o un cursore per modificare un'impostazione, il parametro modificato e il suo valore appaiono in una finestra a comparsa.

La finestra a comparsa si chiude automaticamente dopo qualche istante.

Certi parametri non aprono una finestra a comparsa.

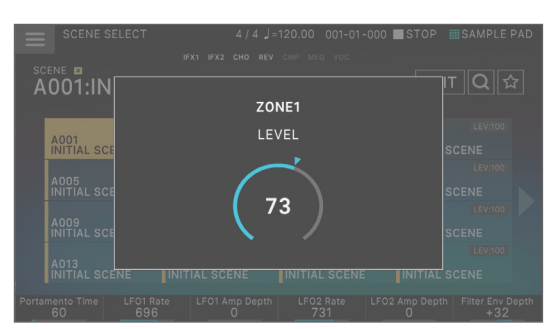

### Tasto [MENU]

Vi permette di effettuare impostazioni dettagliate di una funzione, o delle impostazioni di sistema. Potete accedere alla schermata del menù anche toccando l'icona < $\equiv$  > posta nella parte superiore sinistra della schermata SCENE SELECT.

Deutsch

Nederlands

#### Procedure operative in questo manuale

Su questa unità, operazioni come "modificare un valore", "spostare il cursore", "impostare/cancellare un valore", o "spostarsi in una schermata" possono essere effettuate in più modi diversi, come spiegato prima. (Per esempio, "operazioni tramite i tasti", "operazioni sul touch panel", "operazioni con la manopola [VALUE]", ecc.)

Per evitare di rendere le spiegazioni in questo manuale inutilmente complesse, non spieghiamo sempre tutti questi metodi, ma potremmo semplicemente fornire una spiegazione abbreviata come "muovete il cursore su \* e modificate i valore". Durante il reale funzionamento, potete usare qualsiasi metodo sopra descritto, a seconda delle vostre preferenze.

**13**

### Operazioni nel Display

Il display di questa unità è costituito da un touch panel che risponde al vostro tocco: potete effettuare varie operazioni toccando direttamente il display. Vi sono molte schermate, ma qui spieghiamo le operazioni più tipiche nella schermate.

Il testo racchiuso tra [ ] indica tasti che appaiono nel pannello. Il testo racchiuso tra < > indica tasti o manopole che appaiono nello schermo.

#### **NOTA**

Un leggero tocco col dito è sufficiente per agire sul touch panel.

Il touch panel potrebbe danneggiarsi se lo premete con troppa forza, o se lo toccate con un oggetto duro. Non usate una forza eccessiva, e impiegate solo il dito per le operazioni.

#### **MEMO**

Se perdete tracce della schermata in cui vi trovate, potete tornare alla schermata SCENE SELECT premendo più volte il tasto [EXIT] o premendo il tasto [SCENE SELECT].

### **Schermata SCENE SELECT**

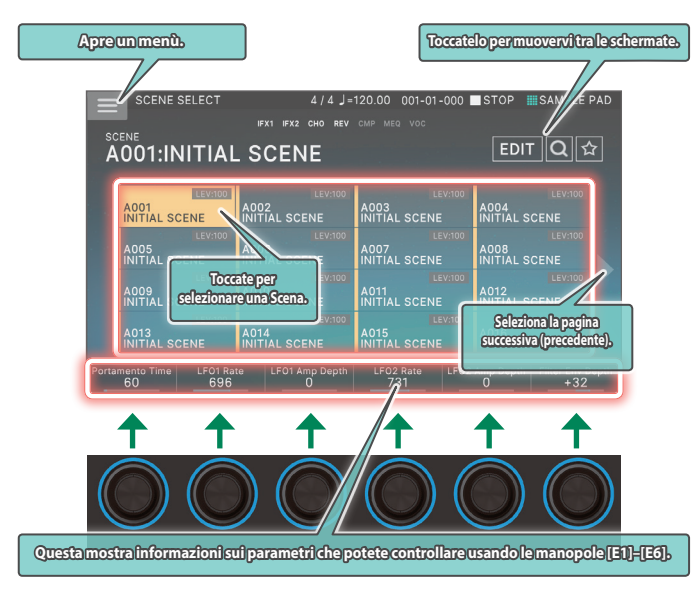

## **Schermata TONE EDIT**

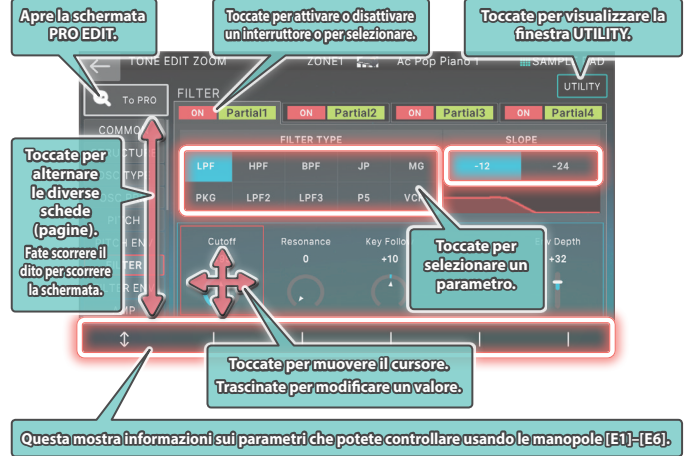

#### **Schermata TONE EDIT**

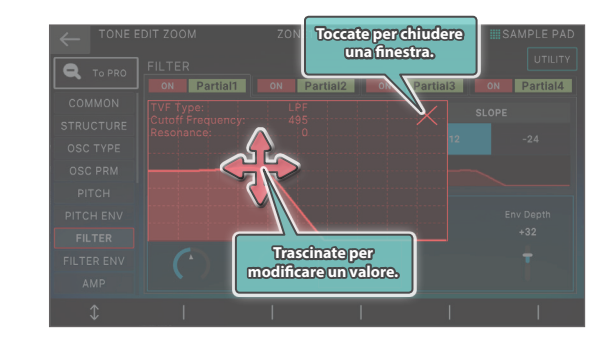

#### **Schermata ZONE VIEW**

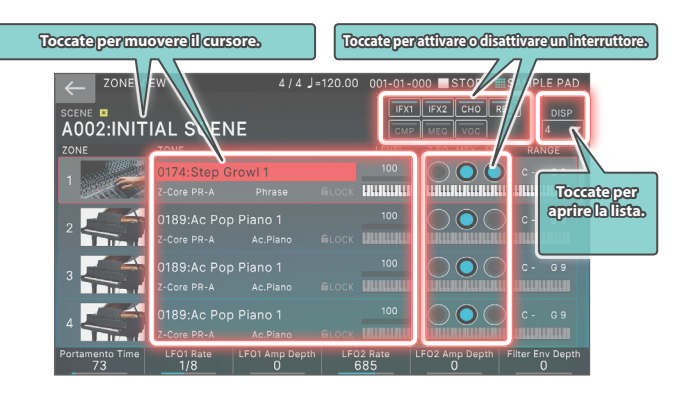

#### **Schermata MENU**

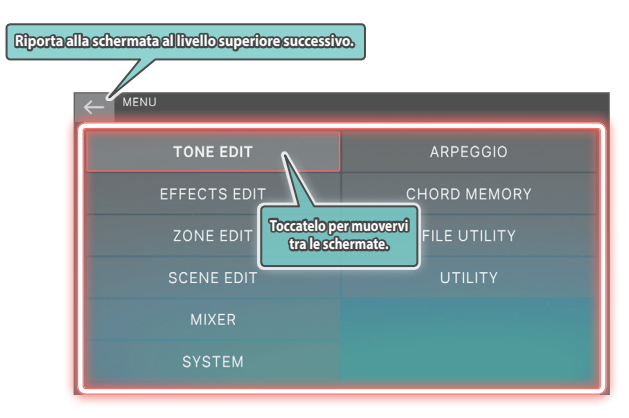

#### <span id="page-13-0"></span>**Schermata RENAME**

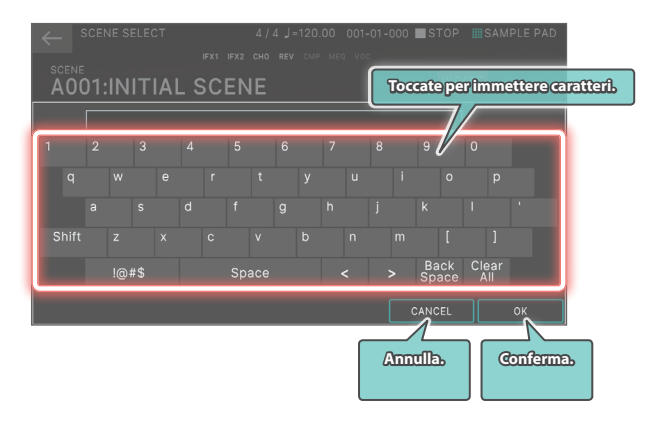

### <span id="page-14-0"></span>Descrizione Generale dell'Unità

In termini generali, questa unità consiste di quattro sezioni: di controllo, del sintetizzatore, del sequencer e del campionatore.

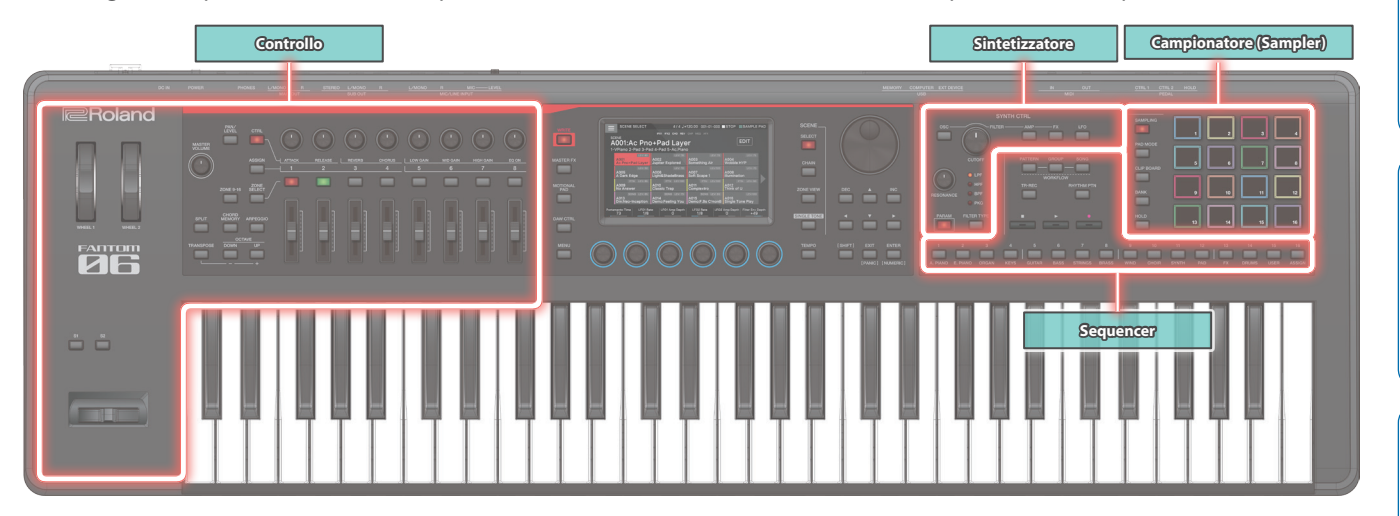

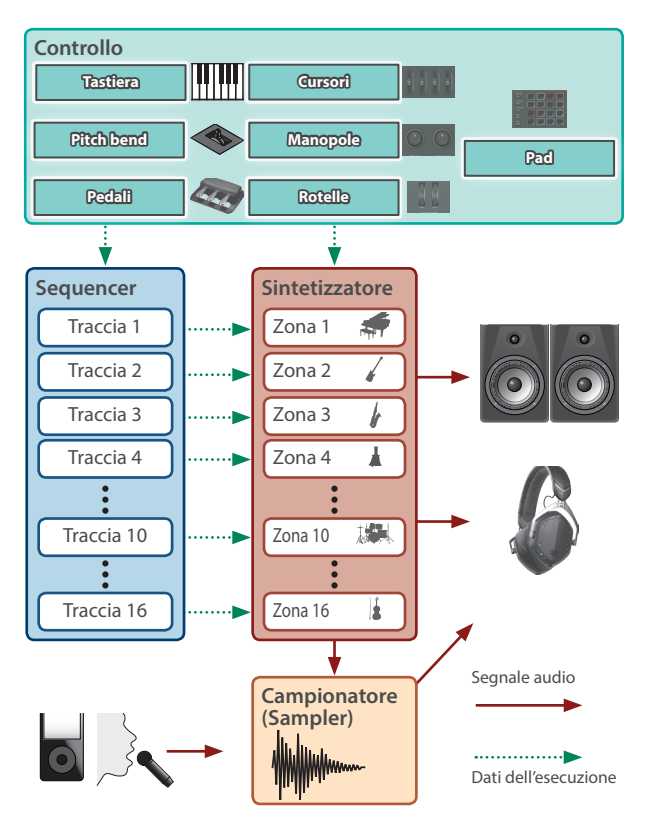

### **Controllo**

Questa include la tastiera, i pad, la leva del pitch bend/modulazione, le rotelle, le manopole e i cursori sul pannello, e i pedali collegati al pannello posteriore. Qualsiasi azione eseguita durante l'esecuzione, come abbassare o rilasciare un tasto della tastiera, o premere il pedale del forte viene convertita in un messaggio MIDI e trasmessa al generatore sonoro e a un eventuale dispositivo MIDI esterno.

### Sintetizzatore

Questa è la sezione che genera e modifica il suono. In risposta ai dati dell'esecuzione dai controlli, produce un segnale audio che viene emesso dalle prese OUTPUT e dalla presa PHONE.

Questa sezione produce suoni che spaziano dal piano all'organo, archi, lead di synth, batteria e molto altro.

#### Sequencer

Questo vi permette di creare pattern musicali utilizzando un sequencer MIDI a 16 tracce [\(p. 26\)](#page-25-1).

I Tone (timbri strumentali) delle 16 zone nella cosiddetta 'Scena' possono essere registrati direttamente usando le 16 tracce. Potete registrare in tempo reale, passo a passo (in step), e nella modalità TR-REC.

Potete combinare i pattern per creare quelli che chiamiamo Group, e porre i Group nell'ordine desiderato per creare un brano (Song).

#### **Pattern**

Questa è un'unità dei dati della sequenza che contiene i dati dell'esecuzione relativi a un singolo Tone. Possono esservi sino ad otto pattern in una traccia. Potete registrare sino a 32 battute in un pattern.

#### **Group**

Questo registra una combinazione di pattern per ogni traccia. Potete creare sino a 16 Group in una Scena.

#### **Song**

Ponendo i Group nell'ordine desiderato, potete creare una "song" (cioè un brano musicale) che registra quella disposizione dei Group. Potete creare una Song in una Scena.

### Campionatore (Sampler)

La sezione del campionatore vi permette di registrare in forma di audio (sample o campionamenti) il suono della vostra esecuzione alla tastiera, o il suono in ingresso da un dispositivo audio o microfono. Il sample registrato può essere riprodotto premendo un pad.

Questo strumento è dotato di un campionatore interno che supporta i multisample (campioni multipli), il cui suono è udibile tramite il generatore sonoro.

→ Per i dettagli, fate riferimento al "Reference Manual" (PDF). Questo manuale spiega il pad sampler ([p. 23](#page-22-1)).

#### **Sample**

Questo è una porzione di suono campionato. Per ogni sample, potete specificare il looping (cioè la porzione del suono che si ripete) e altre impostazioni, e assegnarlo a un pad.

Ш

Deutsch

Nederlands

### <span id="page-15-0"></span>Unità di Suoni

#### **TONE**

Un "tone" è l'unità sonora più piccola di questo strumento.

Un tone è costituito dal suono del generatore sonoro e dagli effetti (MFX+EQ).

Usate i tasti delle categorie di tone [1]–[16] per selezionare questi timbri per categorie.

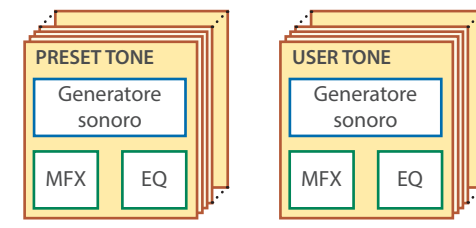

Potete modificare un tone e poi salvarlo sotto forma di user tone.

Certi tone sono i cosiddetti "drum kit" che offrono una collezione di suoni di strumenti a percussione.

In un drum kit, sentite i suoni di strumenti a percussione diversi a seconda del tasto (note number MIDI) che suonate.

#### **ZONE**

Questa è un contenitore per suonare un tone.

Per suonare un tone, dovete assegnarlo ad una zona. Per ogni zona, potete specificare se è connessa alla tastiera, ed effettuare impostazioni come il suo key range (estensione), volume, pan (posizione stereo), e ricezione dei controller.

Vi sono 16 zone: combinando le zone potete creare suoni che consistono di più tone, o creare le impostazioni esecutive di base (suoni) per ogni song.

Potete anche usare zone specifiche per controllare un modulo sonoro esterno (EXT ZONE) al posto del generatore sonoro interno.

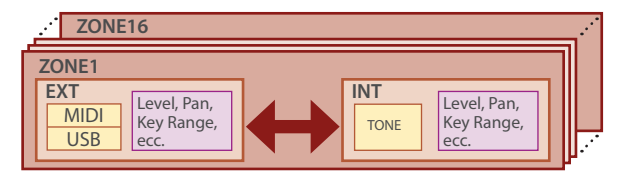

### **SCENE**

Una scena (Scene) contiene un setup esecutivo preferito: incluse impostazioni di ogni zona (tone, MFX, volume, ecc.), impostazioni comuni a tutte le zone (Riverbero, Chorus, IFX, ecc.), e i dati della sequenza di ogni zona.

Potete memorizzare un'idea per un brano musicale o per una frase musicale sotto forma di scena, e gestire le scene selezionandole per ogni song.

Potete richiamare liberamente le scene salvate nella schermata SCENE SELECT che appare dopo l'avvio.

Usando la funzione SCENE CHAIN potete posizionare e richiamare le scene nell'ordine dei brani che eseguite dal vivo, o raccogliere le scene usate più frequentemente per semplificarne il richiamo. ([p. 17](#page-16-1))

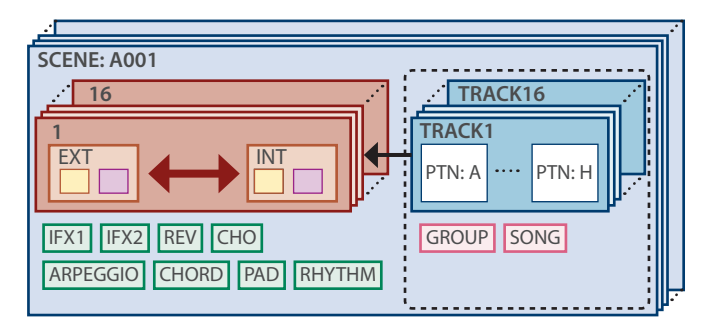

#### **MEMO**

Potete far si che questo strumento resti in una scena (Scene Remain).

L'icona in alto nella schermata mostra se questa funzione è attiva o disattivata.

#### $16:$  OFF,  $\overline{a}$  : ON

Per i dettagli sulle impostazioni Scene Remain, fate riferimento al "Reference Manual" (PDF).

### Effetti

Questo strumento è dotato di una varietà di effetti.

#### Tone Effect (MFX, COMP)

Questi effetti sono configurati per ogni Tone. L'effetto COMP può essere usato per i Tone che sono impostati come drum kit.

#### Zone Effect (EQ)

Questi effetti sono configurati per ogni zona.

#### Scene Effect (IFX 1, IFX 2, Chorus, Riverbero)

Questi effetti sono configurati per ogni scena.

#### Master FX (M. COMP, M. EQ, TFX)

Questi effetti si applicano al sistema complessivamente. Usate questi effetti sullo stadio finale dell'uscita del suono. TFX può essere controllato in tempo reale.

### <span id="page-16-4"></span><span id="page-16-0"></span>Selezionare un Suono (SCENE/TONE)

### <span id="page-16-1"></span>Selezionare una Scena

#### **1. Premete il tasto [SCENE SELECT].**

Appare la schermata SCENE SELECT.

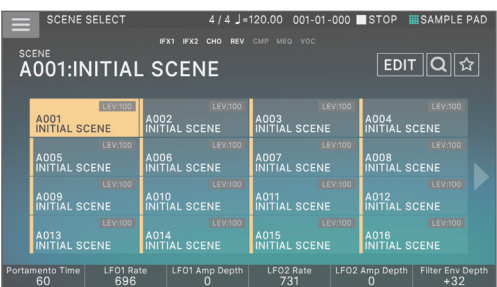

#### **2. Toccate l'icona di una scena nello schermo per selezionare la scena desiderata.**

L'icona della scena selezionata è colorata.

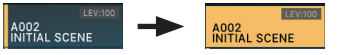

16 icone delle scene sono disposte nello schermo in una griglia 4 x 4, e potete selezionare una di queste scene. Toccando l'icona "◀" o "▶" posta sul bordo sinistro o destro dello schermo, potete scegliere dalle 16 scene precedenti (o successive).

### <span id="page-16-2"></span>Selezionare un Tone

#### **1. Premete il tasto [ZONE VIEW].**

Appare la schermata ZONE VIEW.

A ogni pressione del tasto [ZONE VIEW], il numero di VIEW (il numero delle zone visualizzate simultaneamente) cambia.

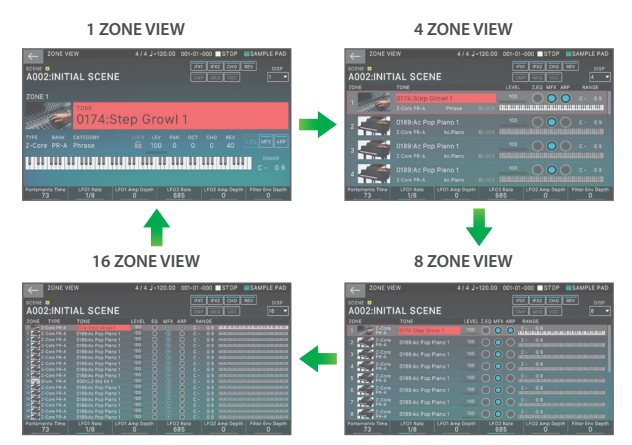

#### **2. Quando ZONE SELECT è acceso, usate i tasti ZONE INT/ EXT [1]–[8] per selezionare la zona corrente (la zona su cui agire).**

#### **3. Premete un tasto ZONE SELECT [1]–[8] per selezionare la zona che volete controllare.**

Per selezionare le zone 9–16, usate il tasto [ZONE 9-16] per cambiare i gruppi, e poi premete un tasto ZONE SELECT [1]–[8].

- **4. Premete il tasto di una categoria di Tone [1]–[16] per selezionare il tipo (la categoria) del timbro.**
- **5. Muovete il cursore sul nome del tone (numero), e usate la manopola [VALUE] o i tasti [INC][DEC] per selezionare un tone.**

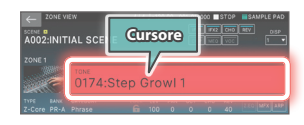

• Quando il cursore si trova sul nome del tone (numero), premendo il tasto [ENTER] viene visualizzata la "TONE LIST".

### <span id="page-16-3"></span>Sovrapporre le Zone (Layer)

- **1. Premete il tasto ZONE INT/EXT delle zone che volete far suonare insieme, facendolo accendere in rosso.**
- **2. Tra le zone che sono accese, premete il tasto ZONE SELECT della zona per specificarla come la zona corrente.**

Quando agite sulla tastiera, le zone accese in rosso suonano in layer (cioè insieme).

#### **NOTA**

Le zone il cui tasto ZONE INT/EXT è acceso in verde stanno controllando un modulo sonoro MIDI esterno.

Per passare al generatore sonoro interno, tenete di nuovo premuto il tasto [SHIFT] e premete il tasto ZONE INT/EXT corrispondente per farlo illuminare in rosso (impostazione INT).

### Dividere la Tastiera in Due Regioni (Split)

#### **1. Premete il tasto [SPLIT] per farlo accendere.**

La regione dei registri acuti suona il tone della zona 1, e la regione del registri bassi suona il tone della zona 4.

**2. Per annullare lo split, premete il tasto [SPLIT] per farlo spegnere.**

Quando annullate lo split, le regioni dei registri acuti e bassi (KEY RANGE) vengono reimpostate, e tornate alla condizione di layer.

Cambiare il Punto di Suddivisione della Tastiera (Split Point)

### **1. Tenendo premuto il tasto [SPLIT], suonate il tasto che volete selezionare come nuovo split point.**

Viene visualizzato lo split point.

Quando rilasciate il tasto [SPLIT], riappare il display precedente.

Il tasto dello split-point è incluso nella sezione della ZONE 1.

#### **MEMO**

• Se volete cambiare il timbro del registro di tasti più acuto, premete ZONE SELECT [1]; se volete cambiare il tone

Ш

Español

**17**

<span id="page-17-0"></span>dell'intervallo di tasti più basso, premete ZONE SELECT [4]. Poi selezionate un tone.

- · Usando la funzione KEY RANGE, potete specificare liberamente l'estensione (key range) di ogni zona.
- Se tenete premuto il tasto [SHIFT] e premete il tasto [SPLIT], appare la schermata KEY RANGE di impostazione dell'intervallo di tasti.

### Alzare/Abbassare il Key Range in Intervalli di Semitono (Transpose)

#### **1. Tenete premuto il tasto [TRANSPOSE] e premete il tasto OCTAVE [DOWN] o [UP].**

- ¹ Potete cambiare questa impostazione in un intervallo di -5–+6 semitoni.
- Per tornare all'impostazione originale, tenete premuto il tasto [TRANSPOSE] e premete simultaneamente i tasti OCTAVE [DOWN] e [UP].

### Alzare/Abbassare l'Estensione in Intervalli di Ottava (Octave Shift)

#### **1. Premete il tasto OCTAVE [DOWN] o [UP].**

- $\bullet$  Potete cambiare questa impostazione per un massimo di  $\pm 3$ ottave.
- Per ripristinare l'impostazione originale, premete simultaneamente i tasti OCTAVE [DOWN] e [UP].

#### Suonare Arpeggi

L'arpeggiatore è una funzione che riproduce automaticamente un arpeggio basato sui tasti che premete.

#### **1. In ZONE VIEW, impostate ARP "ON" per la zona interessata.**

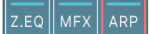

#### **2. Premete il tasto [ARPEGGIO] per farlo accendere.**

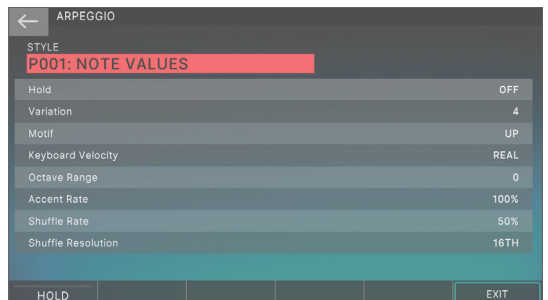

#### **3. Suonate un accordo sulla tastiera.**

Secondo le note dell'accordo che eseguite, inizia a suonare un arpeggio nelle zone che sono attive.

#### **4. Muovere il cursore su "STYLE" e cambiate lo stile.**

L'esecuzione dell'arpeggio cambia a seconda dello stile selezionato.

#### **5. Per disattivare questa funzione, premete nuovamente il tasto [ARPEGGIO] per farlo spegnere.**

#### **MEMO**

Usando questo assieme alla funzione chord memory, potete facilmente eseguire una varietà di arpeggi utilizzando un solo dito.

### Suonare Accordi (Chord Memory)

Chord memory è una funzione che riproduce un accordo preregistrato quando suonate una singola nota della tastiera.

**1. Premete il tasto [CHORD MEMORY] per farlo accendere.**

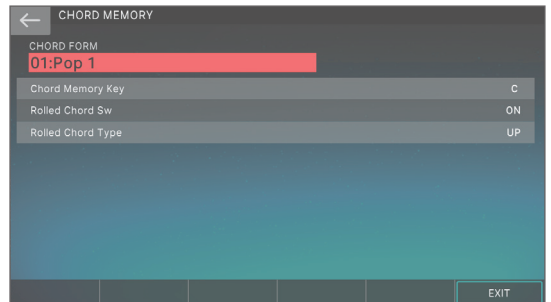

#### **2. Suonate la tastiera.**

Suona un accordo a seconda del tipo di accordo correntemente selezionato.

**3. Muovete il cursore su "CHORD FORM" e cambiate il tipo di accordo.**

Il modo in cui suona l'accordo cambia.

**4. Per disattivare questa funzione, premete nuovamente il tasto [CHORD MEMORY] per farlo spegnere.**

### Selezionare/Suonare i Rhythm Pattern

Questa unità vi permette di suonare mentre viene riprodotto un pattern ritmico, che chiamiamo rhythm pattern.

#### **1. Premete il tasto [RHYTHM PATTERN].**

Appare la schermata RHYTHM PATTERN.

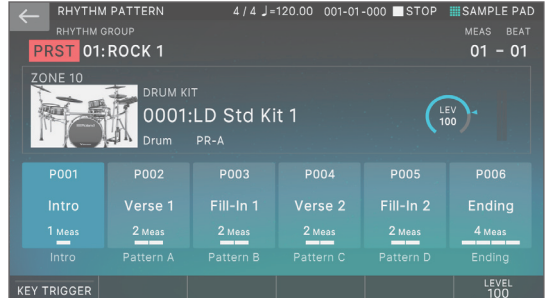

- **2. Muovete il cursore su "RHYTHM GROUP".**
- **3. Usate la manopola [VALUE] per selezionare un gruppo di rhythm.**
- **4. Toccate <Intro>–<Ending> per selezionare il rhythm pattern che volete suonare.**

Il rhythm pattern suona.

English

 $\Box$ 不謂

Deutsch

Français

<span id="page-18-0"></span>Per arrestarlo, toccate l'icona del rhythm pattern che sta suonando.

### Cambiare il Tempo

**1. Premete il tasto [TEMPO] per accedere alla schermata TEMPO.**

#### **2. Usate la manopola [VALUE] per cambiare il tempo.**

#### **MEMO**

Potete specificare il tempo battendolo sul tasto [TEMPO] (tap tempo). Premetelo tre volte o più agli intervalli delle note da un quarto del tempo specificato.

### Usare i Cursori e le Manopole di Controllo

#### **1. Selezionate la zona (ZONE 1–16) che volete usare.**

#### **MEMO**

Usate il tasto [ZONE 9–16] per alternare tra le ZONE 1–8 e le ZONE 9–16.

#### **2. Premete un tasto di selezione della funzione per selezionare il parametro che volete controllare.**

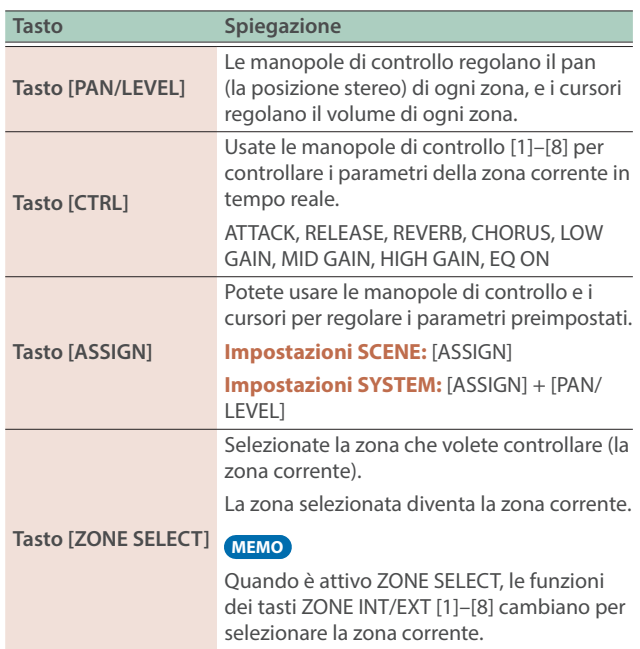

#### **3. Muovete le manopole e i cursori di controllo.**

Il suono cambia a seconda della funzione assegnata (come pan o volume).

#### **MEMO**

Potete tenere premuto il tasto [SHIFT] e premere il tasto [ASSIGN] per accedere alla schermata di modifica per assegnare i parametri.

→ Per i dettagli, fate riferimento al "Reference Manual" (PDF).

### Modificare Simultaneamente il Volume di Più Zone (Motional Pad)

La funzione motional pad vi permette di modificare simultaneamente il volume di quattro zone trascinando nello schermo. Utilizzando la funzione motional pad, potete produrre diversi cambiamenti tonali con un singolo filtro.

#### **1. Premete il tasto [MOTIONAL PAD].**

Appare la schermata MOTIONAL PAD.

I numeri delle zone usate dalla funzione motional pad sono indicati nelle aree del numero della zona sui quattro angoli dello schermo. Se una zona interessata e disattivata, premete il tasto ZONE INT/EXT [1]–[8] per attivare quella zona.

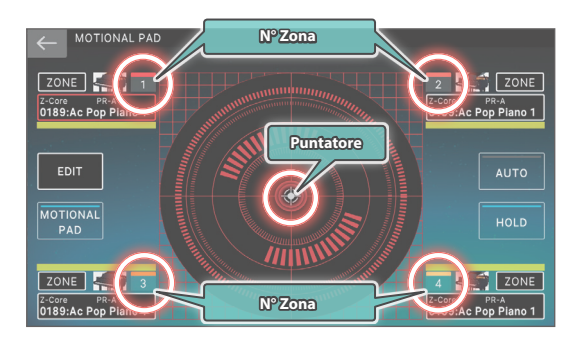

#### **2. Trascinate il cerchio (puntatore) al centro dello schermo per cambiare la sua posizione.**

Il bilanciamento di volume delle quattro zone cambia a seconda della posizione del puntatore, e il suono si modifica in tempo reale.

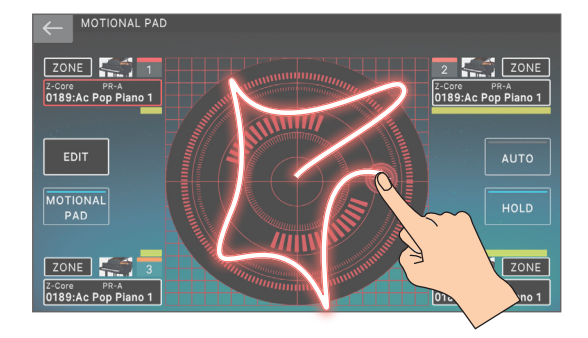

Italiano

## <span id="page-19-0"></span>Modifica

### <span id="page-19-1"></span>Modificare una Zona

Vi sono 16 zone, e potete specificare impostazioni come volume (Level), equalizzatore (EQ), e intervallo di tasti (KBD) per ogni zona.

#### **1. Selezionate una Scena.**

- **2. Premete il tasto [MENU].** Appare la schermata MENU.
- **3. Toccate <ZONE EDIT>.**

Appare la schermata ZONE EDIT.

**4. Premete i tasti cursore [**à**] [**á**] per selezionare la zona che volete controllare.**

Per selezionare una zona 9–16, usate il tasto [ZONE 9-16] per cambiare il gruppo.

#### **5. Muovete il cursore sul parametro desiderato e modificate il valore.**

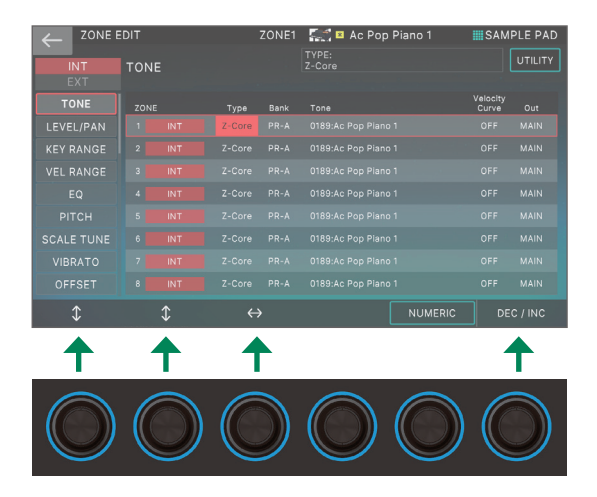

Potete usare le manopole [E1]–[E6] per scorrere tra le diverse schede, muovere il cursore, e modificare direttamente i parametri.

#### **NOTA**

Le modifiche effettuate alle impostazioni delle zone sono temporanee. Se spegnete lo strumento o selezionate un'altra zona, i cambiamenti vanno persi.

Se volete conservare le impostazioni modificate, salvate la scena ([p. 22](#page-21-1)).

#### **MEMO**

Per i dettagli sui parametri delle zone, fate riferimento alla "Parameter Guide" (PDF).

### <span id="page-19-2"></span>Modificare un Tone

Ecco come modificare un tone (timbro strumentale).

**1. Come descritto nella procedura "Selezionare un Tone" ([p. 17](#page-16-2)), selezionate il tone che volete modificare.**

#### **2. Premete il tasto [MENU].**

Appare la schermata MENU.

#### **3. Touch <TONE EDIT>.**

Appare la schermata TONE EDIT ZOOM.

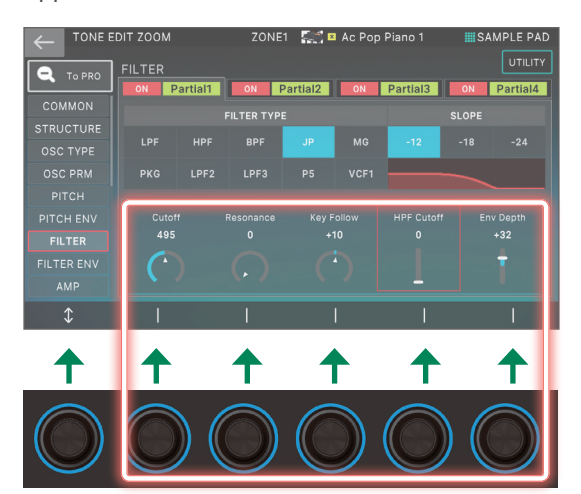

#### **4. Muovete il cursore sul parametro desiderato e modificate il valore.**

Potete usare le manopole [E1]–[E6] per scorrere tra le diverse schede, e modificare direttamente i parametri.

#### **MEMO**

- · Per modifiche più dettagliate, usate la schermata TONE EDIT PRO. Per i dettagli, fate riferimento al "Reference Manual" (PDF).
- Per i dettagli sui parametri del Tone, fate riferimento alla "Parameter Guide" (PDF).
- · Oltre alle modifiche nella schermata TONE EDIT ZOOM, potete usare le manopole [CUTOFF] e [RESONANCE] sul lato destro del pannello per modificare i suoni.
- Premendo i tasti [OSC], [AMP], [FX] e [LFO] si imposta lo schermo sulla rispettiva sezione nella schermata TONE EDIT ZOOM.

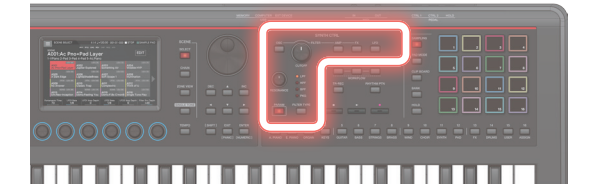

#### **NOTA**

Le modifiche effettuate alle impostazioni del Tone sono temporanee. Se spegnete lo strumento o selezionate un altro Tone, i cambiamenti vanno persi. Se volete conservare le impostazioni modificate, salvate il Tone ([p. 22](#page-21-1)).

### <span id="page-20-1"></span><span id="page-20-0"></span>Modificare gli Effetti

La disposizione e i percorsi del segnale per ogni effetto sono indicati sotto. Selezionate l'effetto adatto alle vostre necessità, e poi modificate le sue impostazioni.

Qui spieghiamo come modificare gli effetti del Tone (MFX).

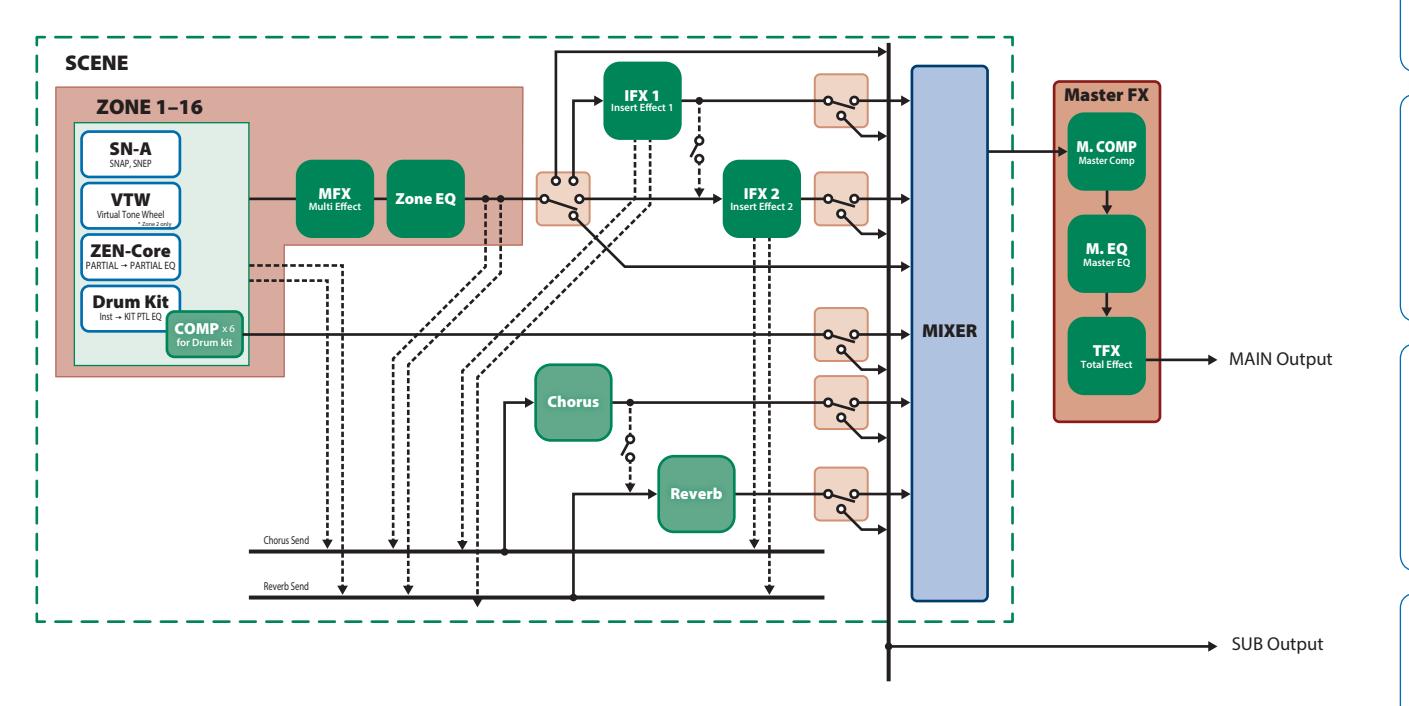

\* Per i dettagli su IFX1/2, Chorus, Reverb e Master FX, vedi la "Parameter Guide" (PDF).

### Modificare l'Effetto del Tone (MFX)

Ecco come modificare l'effetto del tone (MFX).

#### **1. Premete il tasto [MENU].**

Appare la schermata MENU.

#### **2. Toccate <EFFECTS EDIT>.**

Appare la schermata EFFECTS EDIT.

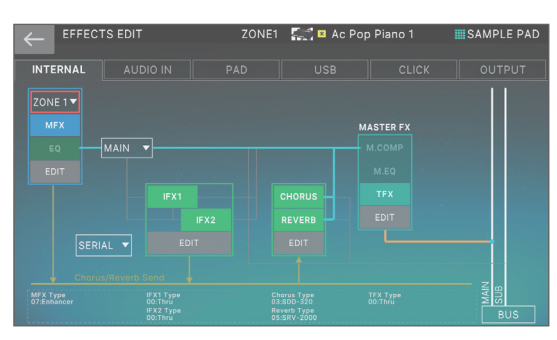

#### Attivare e disattivare l'MFX

**1. Nello schermo, toccate <MFX> per attivarlo e disattivarlo.**

### Modificare i parametri MFX

### **1. Nella sezione MFX, toccate <EDIT>.**

Appare la schermata EFFECTS EDIT ZOOM.

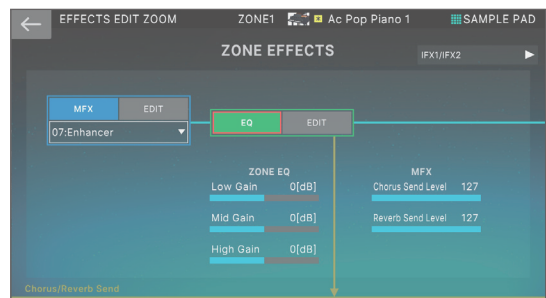

### **2. Nella sezione MFX, toccate <EDIT>.**

Appare la schermata MFX EDIT ZOOM di MFX.

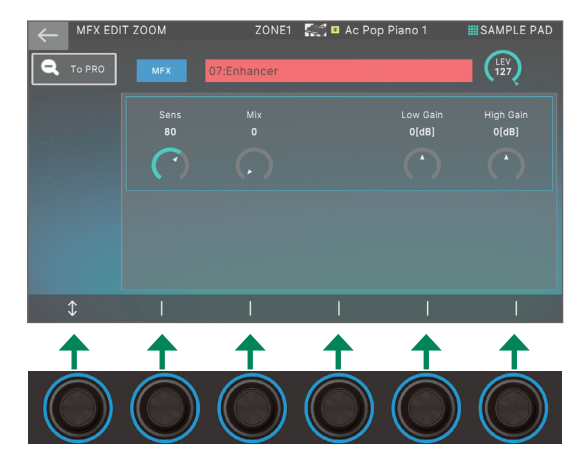

#### <span id="page-21-0"></span>**3. Muovete il cursore sul parametro desiderato e modificate il valore.**

Potete usare le manopole [E1]–[E6] per muovere il cursore o modificare direttamente i parametri.

#### **4. Toccate <To PRO>.**

Appare la schermata MFX EDIT PRO.

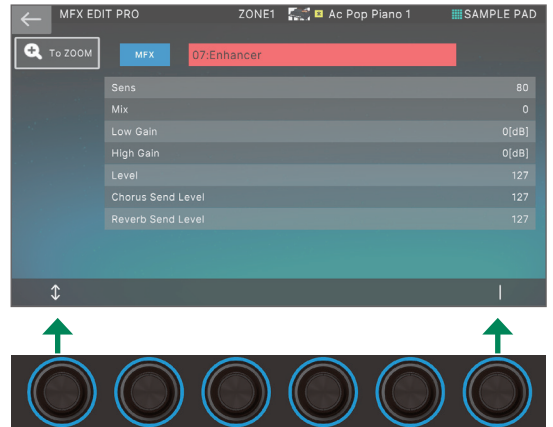

#### **NOTA**

Le modifiche effettuate alle impostazioni dell'effetto sono temporanee. Se spegnete l'unità o selezionate una scena o un Tone diverso, le vostre modifiche vanno perse. Se volete conservare i cambiamenti effettuati, salvate il tone, la scena, o le impostazioni di sistema, rispettivamente.

#### **MEMO**

- Oltre a modificare le impostazioni dell'effetto nella schermata, potete anche usare le manopole e i tasti della sezione EFFECTS posti sul lato destro del pannello [\(p. 9](#page-8-0)).
- · Per i dettagli sui parametri, fate riferimento alla "Parameter Guide" (PDF).

### <span id="page-21-1"></span>Salvare una Scena o un Tone.

Le impostazioni modificate della zona e del Tone, come i dati registrati, sono temporanei. Se spegnete l'unità o selezionate una scena o un Tone diverso, le vostre modifiche vanno perse. Se volete conservare le vostre impostazioni modificate o i dati registrati, salvateli come segue.

#### **NOTA**

Quando salvate, i dati che si trovavano in precedenza nella destinazione di salvataggio vengono sovrascritti.

#### **1. Premete il tasto [WRITE].**

Appare la schermata WRITE MENU.

#### **2. Toccate la voce che volete salvare.**

Per esempio, se toccate <SCENE>, appare la schermata SCENE WRITE.

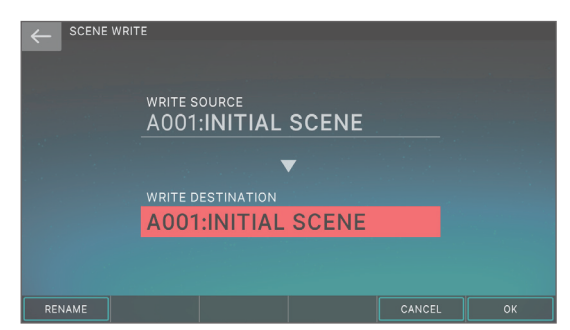

#### **3. Se volete cambiare il nome, toccate <Rename> e modificate il nome.**

Dopo aver cambiato il nome, toccate <OK> per chiudere la finestra.

#### **4. Usate la manopola [VALUE] o i tasti [DEC][INC] per selezionare la destinazione di salvataggio.**

#### **5. Toccate <OK>.**

Appare un messaggio di conferma. Per annullare, toccate <CANCEL>.

**6. Toccate <OK>.**

I dati vengono salvati.

### Richiamare le Scene nell'Ordine delle Song (Scene Chain)

Usate la funzione SCENE CHAIN quando volete richiamare le scene nell'ordine delle song che eseguirete dal vivo.

Una scene chain vi permette di specificare l'ordine desiderato delle scene che userete, senza cambiare i numeri delle scene stesse. L'ordine delle scene può essere salvato sotto forma di chain set, e cambiando chain set potete cambiare l'ordine delle scene.

#### **1. Premete il tasto [SCENE CHAIN].**

Appare la schermata SCENE CHAIN.

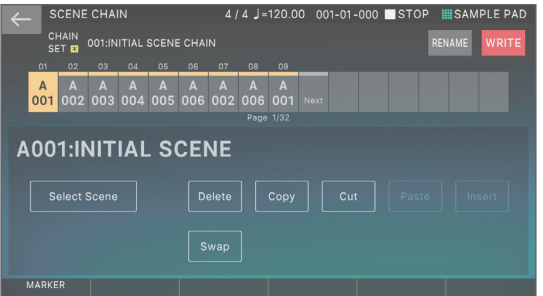

#### **2. Toccate il nome "CHAIN SET" e cambiate i chain set.**

Potete cambiare i chain set anche premendo i tasti [ $\blacktriangle$ ] [ $\blacktriangledown$ ] mentre tenete premuto il tasto [SHIFT].

Un chain set vi permette di registrare l'ordine delle scene. Questo è un modo pratico di organizzare i suoni nell'ordine in cui li utilizzerete.

#### **3. Premete il tasto di una categoria di Tone [1]–[16] per selezionare una scena.**

Le 16 scene disposte orizzontalmente dello schermo corrispondono ai tasti delle categorie di Tone [1]–[16].

- Potete anche selezionare una scena toccando direttamente l'icona di una scena nello schermo.
- · Toccando l'icona "◀" o "▶" posta sul bordo sinistro o destro delle icone delle scene, potete selezionare le 16 scene "precedenti" o "successive".

<span id="page-22-1"></span><span id="page-22-0"></span>Questa unità vi permette di registrare (campionare) il suono della vostra esecuzione alla tastiera, o il suono in ingresso da un dispositivo audio o microfono. Il sample registrato può essere riprodotto premendo un pad.

Questo strumento è dotato di un campionatore interno che supporta i multisample (campioni multipli), il cui suono è udibile tramite il generatore sonoro.

→ Per i dettagli, fate riferimento al "Reference Manual" (PDF).

### Suonare un Sample Premendo un Pad

Qui spieghiamo come potete usare i pad [1]–[16] per riprodurre i suoni che avete campionato. (Funzione Sample Pad)

Per iniziare, selezionate "SAMPLE PAD" come funzione dei pad come descritto in "Assegnare Funzioni Utili ai Pad (PAD MODE)" ([p. 24](#page-23-1)).

#### **1. Premete un pad [1]–[16].**

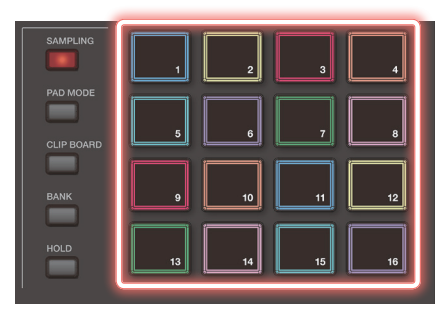

Suona un sample.

Potete premere più pad per suonarli simultaneamente.

### Suonare un Sample in Modo Continuo (Hold)

**1. Mentre tenete premuto un pad, premete il tasto [HOLD].**

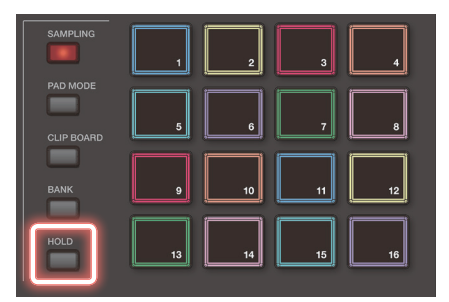

Il sample continua a suonare anche dopo aver rilasciato il pad. Per arrestare il suono del sample, premete nuovamente il pad.

### Selezionare i Bank

I sample sono assegnati a quattro banchi (Bank) in unità di 16 campionamenti. Quando cambiate banco, cambiano anche i campionamenti assegnati a ogni pad.

#### **1. Premete il tasto [BANK].**

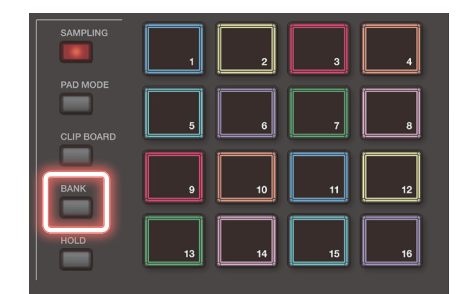

Français

Italiano

ш 不謂

**English** 

#### **2. Premete un pad [1]–[4] per selezionare un banco.**

### Muovere/Copiare i Sample

Potete spostare o copiare un campionamento in un altro pad.

#### Muovere un Sample

**1. Tenete premuto il pad del campionamento che volete spostare, e premete il tasto [CLIP BOARD].**

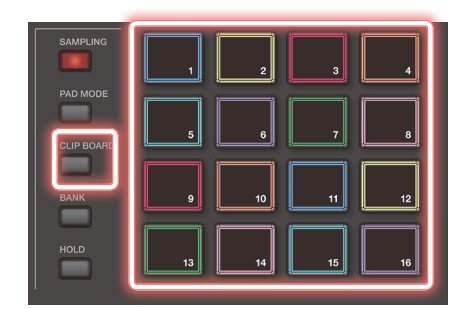

#### **2. Tenete premuto il tasto [CLIP BOARD], e premete il pad di destinazione dello spostamento.**

Il sample viene spostato.

\* Se esiste già un sample nel pad di destinazione dello spostamento, appare il messaggio "Overwrite OK?". Premete il tasto [ENTER] per sovrascrivere, o premete il tasto [EXIT] per annullare.

Español

#### Se delle note non si interrompono!

Premete quattro volte in rapida successione il tasto [HOLD]. Questo interrompe tutti i suoni che vengono riprodotti dai pad.

### <span id="page-23-0"></span>Copiare un Sample

**1. Tenete premuto il pad del campionamento che volete copiare, e premete il tasto [CLIP BOARD].**

#### **2. Tenete premuto il tasto [CLIP BOARD], e premete il pad di destinazione della copia.**

Il sample viene copiato.

\* Se esiste già un sample nel pad di destinazione della copia, appare il messaggio "Overwrite OK?". Premete il tasto [ENTER] per sovrascrivere, o premete il tasto [EXIT] per annullare.

#### <span id="page-23-1"></span>Assegnare funzioni utili ai pad (PAD MODE)

Assegnando varie funzioni ai 16 pad, potete usarli per selezionare le scene o per suonare i sample.

Oltre a suonare i campionamenti o a selezionare le scene, potete assegnare varie funzioni utili ai pad.

#### **1. Premete il tasto [PAD MODE].**

#### **2. Premete il tasto di un pad [1]–[16] per selezionare una funzione.**

Appare una schermata di impostazione a seconda della funzione selezionata.

#### **MEMO**

Per i dettagli su ogni funzione, fate riferimento al "Reference Manual" (PDF).

### <span id="page-23-2"></span>Campionamento

Questa unità vi permette di creare un sample campionando i seguenti suoni.

- **·** Esecuzione alla tastiera
- Ingresso dalle prese MIC/LINE INPUT (dispositivo audio, microfono)
- Ingresso audio dalla porta USB COMPUTER

#### **1. A seconda delle necessità, collegate il dispositivo (dispositivo audio o microfono) che volete campionare alle prese MIC/LINE INPUT.**

#### **MEMO**

- Se volete campionare un dispositivo audio in stereo, collegate il canale sinistro alla presa MIC/LINE INPUT L/MONO e il canale destro alla presa MIC/LINE INPUT R.
- Collegate un microfono dinamico alla presa MIC nella sezione MIC/LINE INPUT se volete registrare campionamenti usando un microfono.
- **2. Premete il tasto [SAMPLING] per farlo accendere.**

Appare il SAMPLING MENU.

#### **SAMPLING**

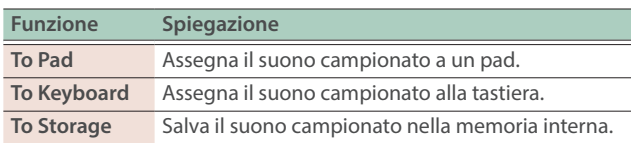

#### **IMPORT**

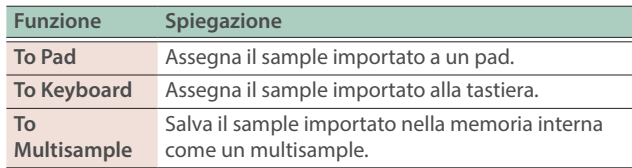

**→ Per i dettagli sull'importazione, consultate il "Reference** Manual" (PDF).

#### **3. Toccate la funzione desiderata in SAMPLING.**

Appare la schermata SAMPLING STANDBY.

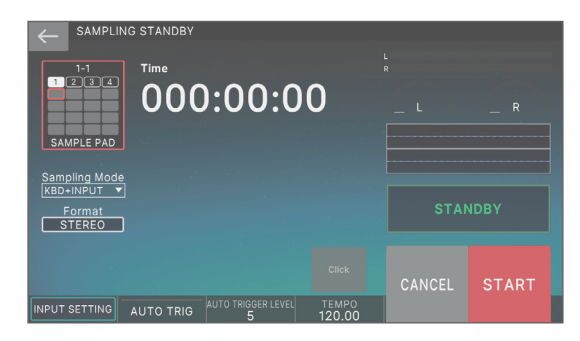

**4. Sappiate che il tasto <SAMPLE PAD> mostra il banco e il numero del sample pad in cui viene campionato il suono.**

#### **5. Se volete cambiare il banco e il numero del sample pad, toccate il tasto <SAMPLE PAD>.**

Nella schermata SAMPLING DESTINATION (PAD), specificate il banco di sample e il numero che volete selezionare.

#### **MEMO**

Se il pad in cui state campionando contiene già un sample, appare il messaggio "Overwrite OK?". Premete il tasto [ENTER] per sovrascrivere, o premete il tasto [EXIT] per annullare.

#### **6. Toccate <Sampling Mode> per selezionare il metodo di campionamento.**

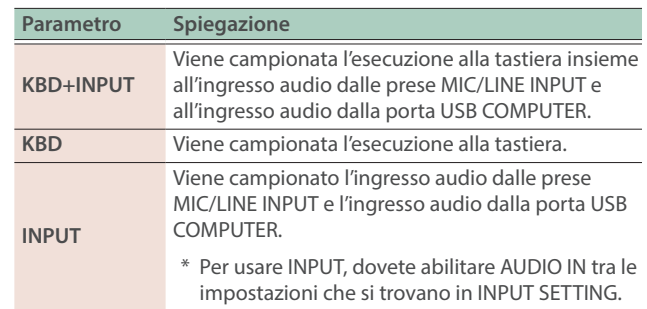

Regolate il volume il più alto possibile senza che il misuratore di livello raggiunga il fondo scala.

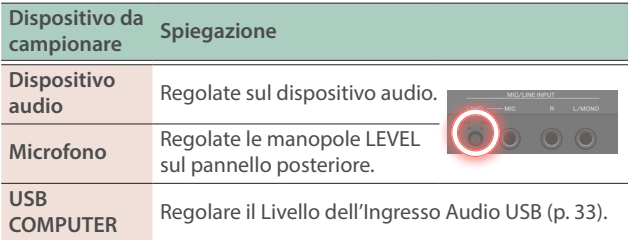

#### **8. Effettuare le impostazioni per il campionamento.**

Toccate un parametro nella schermata per attivarlo o disattivarlo, o selezionate un parametro e usate la manopola [VALUE] per modificare il suo valore.

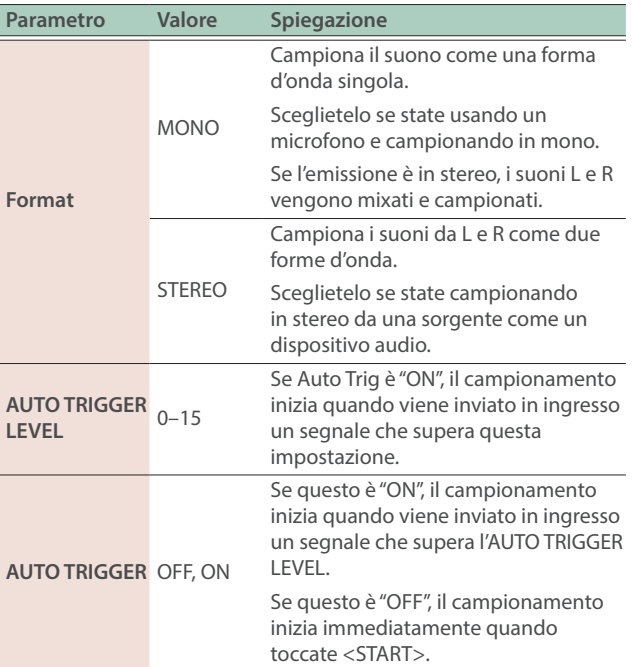

#### **9. Producete suoni sul dispositivo collegato a questa unità, e toccate <START> nel momento in cui volete iniziare a campionare.**

Durante il campionamento, lo schermo indica "NOW SAMPLING!"

#### **Se AUTO TRIGGER è impostato su "OFF"**

Il campionamento inizia quando toccate <START>.

Producete suono sul dispositivo collegato a questa unità.

#### **Se AUTO TRIGGER è impostato su "ON"**

Producete suoni sul dispositivo connesso a questa unità: il campionamento inizia quando il segnale in ingresso supera l'impostazione specificata da AUTO TRIGGER LEVEL.

#### **10. Quando volete arrestare il campionamento, toccate <STOP>.**

Il campionamento si arresta, e il sample viene salvato nel pad di destinazione del campionamento.

#### **MEMO**

- $\bullet$  I dati campionati vengono salvati nella memoria dei campionamenti di questa unità.
- · Dati audio dal vostro computer possono essere caricati come sample. Per i dettagli, fate riferimento al "Reference Manual" (PDF).

#### Cancellare un Sample (Delete)

Ecco come cancellare un campionamento.

#### **1. Tenete premuto il tasto [SHIFT] e premete il tasto [PAD MODE].**

Appare la schermata SAMPLE PAD.

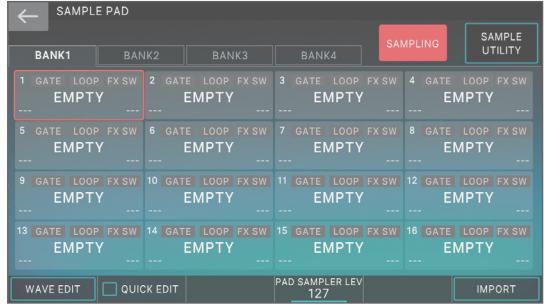

#### **2. Premete un pad per selezionare il sample che volete cancellare.**

#### **3. Toccate <SAMPLE UTILITY>.**

#### **4. Toccate <DELETE>.**

Appare un messaggio di conferma. Per annullare, toccate <CANCEL>.

#### **5. Toccate <OK>.**

Il sample viene cancellato.

#### Impostare il Volume di Ingresso (Input Setting)

Ecco come specificare il volume di ingresso del dispositivo connesso alle prese MIC/LINE INPUT.

#### **1. Nella schermata SAMPLING STANDBY [\(p. 24\)](#page-23-2), toccate <INPUT SETTING>.**

#### **2. Muovete il cursore sul parametro desiderato e modificate il valore.**

#### **MEMO**

Per il volume d'ingresso del dispositivo connesso alla porta USB COMPUTER, vedi "Regolare l'Ingresso Audio USB" ([p. 33](#page-32-1)).

Español

Nederlands

### <span id="page-25-1"></span><span id="page-25-0"></span>Struttura del Sequencer

#### Pattern

Il sequencer di questa unità vi permette di registrare e riprodurre usando 16 tracce che corrispondono alle zone.

Ogni traccia può avere sino a otto pattern.

Per ogni traccia, potete selezionare la variazione durante la riproduzione.

Ogni pattern può avere una lunghezza massima di 32 battute, e suona ripetutamente (in loop) per la lunghezza specificata per ogni pattern.

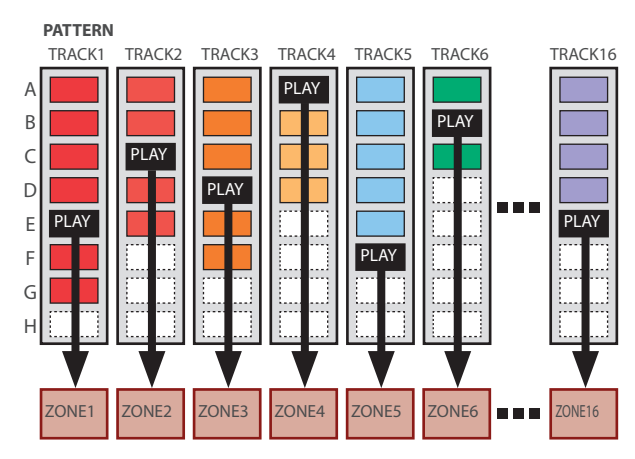

#### Group

La combinazione di pattern creati per ogni traccia prende il nome di gruppo (Group). Potete creare gruppi come "Intro", "Strofa", o "Fill" corrispondenti ad ogni sezione del vostro brano musicale.

**GROUP**

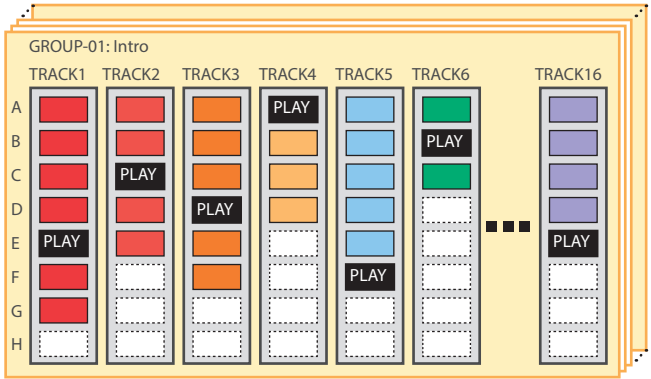

#### Song

I gruppi che create possono essere disposti in un ordine che prende il nome di song. Potete specificare la riproduzione ripetuta (LOOP) di singoli gruppi, e per l'intera song.

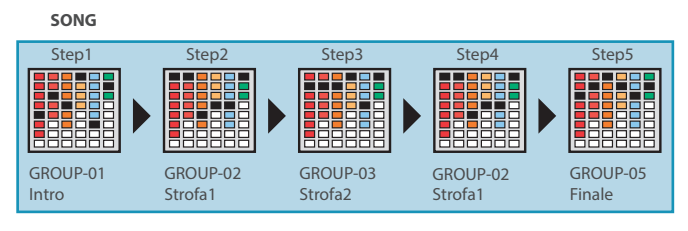

#### **MEMO**

Pattern, gruppi e song vengono tutti salvati per ogni scena.

### Far Suonare il Sequencer

### Suonare i Pattern

**1. Selezionate una Scena.**

#### **2. Premete il tasto [PATTERN].**

Appare la schermata PATTERN.

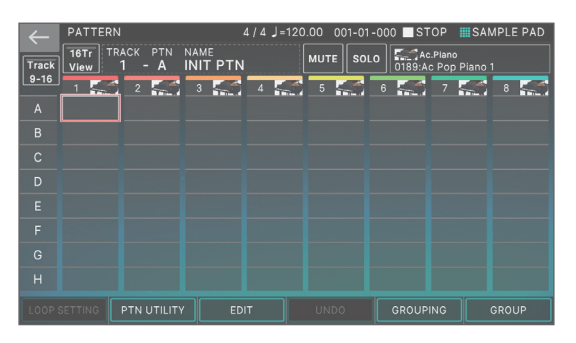

Appare un riquadro colorato in cui è registrata una frase (pattern box).

Se toccate per qualche istante il pattern box di una traccia che è già registrata, quel pattern box viene evidenziato. Ciò significa che si trova in modalità di stand-by di riproduzione, e suonerà non appena premete il tasto [DPLAY]. Solamente un pattern box per ogni traccia può essere in modalità playstandby.

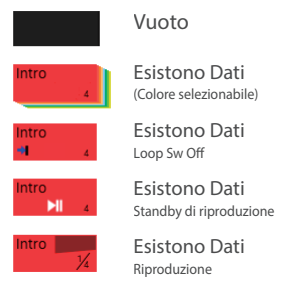

#### **3. Premete il tasto [**ø**PLAY].**

Suona il pattern di ogni traccia che si trova in modalità playstandby.

- Se toccate un pattern box che non sta suonando, il pattern che toccate viene riprodotto.
- Toccando direttamente un pattern box colorato nello schermo, potete cambiare i pattern di ogni traccia.

#### **4. Se premete il tasto [**ð**STOP], la riproduzione dei pattern si arresta per tutte le tracce.**

- Se toccate un pattern box che sta suonando, il pattern che toccate si arresta.
- Se cambiate i pattern, o arrestate/avviate un pattern mentre viene riprodotto un pattern differente, il pattern si arresta/ avvia automaticamente secondo le impostazioni del parametro Change Timing.

#### <span id="page-26-0"></span>Riprodurre un Group

#### **1. Selezionate una Scena.**

#### **2. Premete il tasto [GROUP].**

Appare la schermata GROUP.

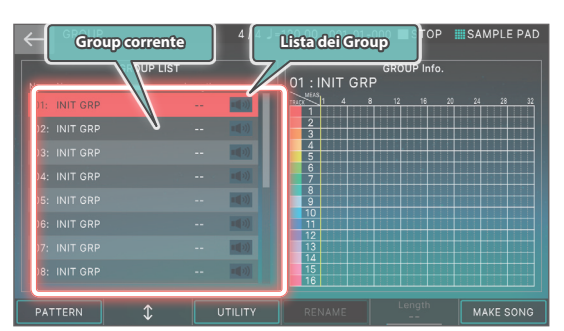

- · Il gruppo correntemente selezionato (gruppo corrente) è indicato dal cursore.
- · Sulla destra della schermata appare la durata del pattern per ogni traccia nel gruppo corrente, e potete usare la manopola [E5] per specificare il numero di battute del gruppo.

#### **3. Premete il tasto [**ø**PLAY].**

Il gruppo corrente suona.

- **4.** Per arrestare la riproduzione, premete il tasto [■STOP].
- **5. Per selezionare un gruppo differente, toccate direttamente il nome del gruppo per selezionarlo.** Potete anche usare la manopola [E2] per effettuare una selezione.

#### Riprodurre una Song

#### **1. Selezionate una Scena.**

#### **2. Premete il tasto [SONG].**

Appare la schermata SONG.

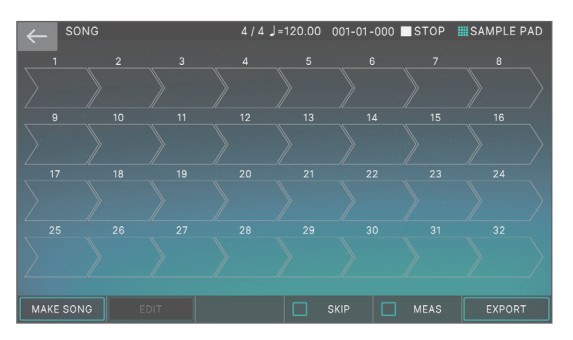

Viene visualizzato una successione di quadri chiamati group box, ognuno con un numero che ne indica l'ordine di riproduzione.

All'interno di ogni group box vengono visualizzate informazioni come il numero del gruppo, il nome del gruppo, e il numero di ripetizioni in loop. Non appare nulla per un group box vuoto.

#### **3. Premete il tasto [**ø**PLAY].**

La song viene riprodotta, e i gruppi suonano nell'ordine in cui sono stati posizionati.

Il gruppo che sta suonando correntemente (il gruppo corrente) viene indicato da un group box verde.

#### **4.** Per arrestare la riproduzione, premete il tasto [■STOP].

### Registrare un Pattern

Vi sono tre modi per registrare un pattern.

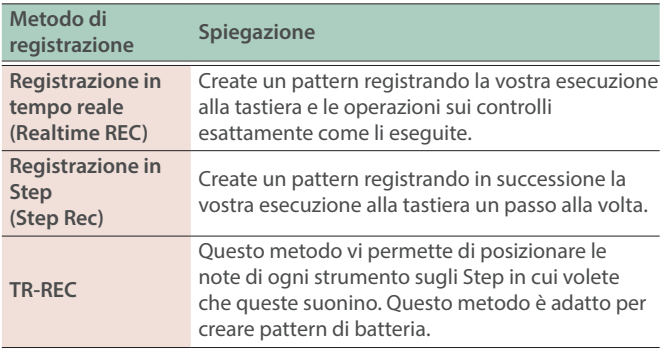

Prima di registrare, è una buona idea cancellare il pattern esistente come segue.

#### **1. Selezionate una Scena.**

#### **NOTA**

Se create un pattern, e poi passate a un'altra scena, o spegnete lo strumento senza salvare la scena, i dati che avete creato vanno persi.

#### **2. Premete il tasto [PATTERN].**

Appare la schermata PATTERN.

**3. Toccate <PTN UTILITY>.**

Appare la schermata PATTERN UTILITY.

**4. Toccate <DELETE>.**

Appare la schermata DELETE MENU.

#### **5. Toccate <DELETE ALL>.**

Appare un messaggio di conferma. Per annullare, toccate <CANCEL>.

#### **6. Per eseguire, toccate <OK>.**

Tutti i pattern vengono cancellati.

#### **NOTA**

I pattern cancellati non possono essere ripristinati.

Registrazione in Tempo Reale (Realtime REC)

#### **1. Premete il tasto [**ó**REC].**

Appare la schermata REC STANDBY.

**2. Effettuare le impostazioni per la registrazione.**

Ш 大調

**English** 

Nederlands

Toccate direttamente i parametri nello schermo per selezionarli, o usate la manopola [VALUE] per modificare il valore.

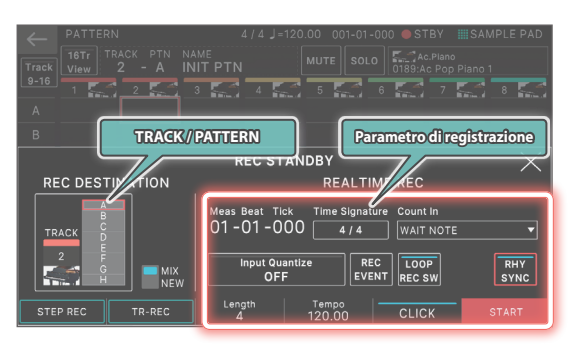

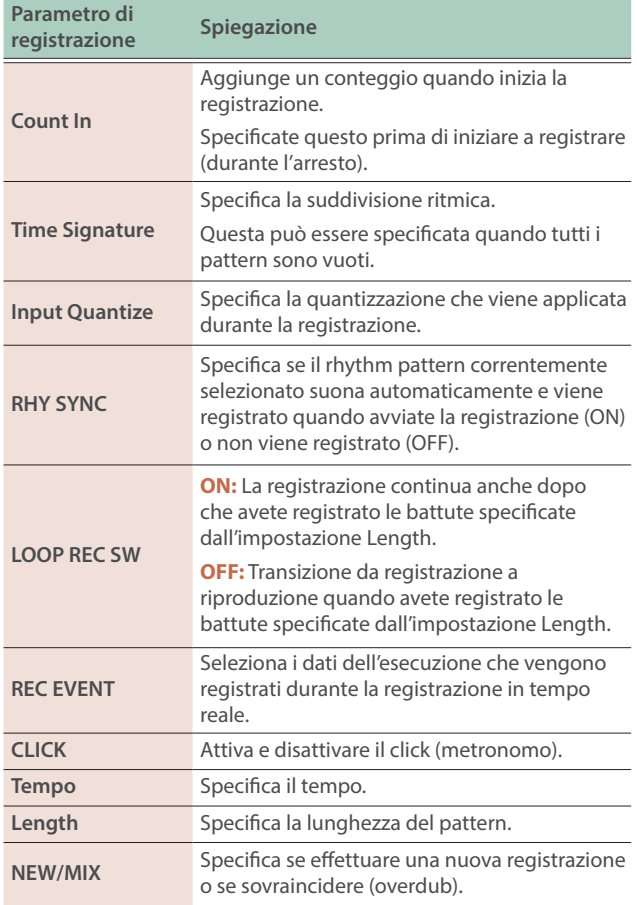

Poiché toccando <TRACK/PATTERN> andate alla schermata PATTERN, usate questa schermata per selezionare la traccia (1–16) e il pattern (A–H) che viene registrato.

Quando cambiate la traccia di destinazione della registrazione, anche la zona suonata dalla traccia si sposta in tandem.

(Esempio) Track 2: Zona 2 (Basso)→Track 10: Zone 10 (Batteria)

Dopo aver selezionato una traccia e un pattern nella schermata PATTERN, premete ancora una volta il tasto [REC].

#### **3. Premete il tasto [**ø**PLAY] per avviare la registrazione.**

Potete avviare la registrazione anche toccando <START>.

#### **4. Suonate la tastiera.**

Anche le operazioni sulle manopole e sui controlli vengono registrate.

**5.** Per arrestare la registrazione, premete il tasto [■STOP].

Quando avete finito di registrare, potete ripetere le istruzioni ai punti 1–5 a seconda delle necessità per registrare variazioni del pattern sulla stessa traccia, o per registrare un'altra traccia.

Se state creando gruppi o una song come descritto nei prossimi paragrafi, è una buona idea dividere la registrazione in più tracce e creare diversi pattern così da poterli distinguere.

### Registrazione in Step (STEP REC)

#### **1. Premete il tasto [**ó**REC].**

Appare la schermata REC STANDBY.

#### **2. In <TRACK/PATTERN>, notate la traccia che registrerete.**

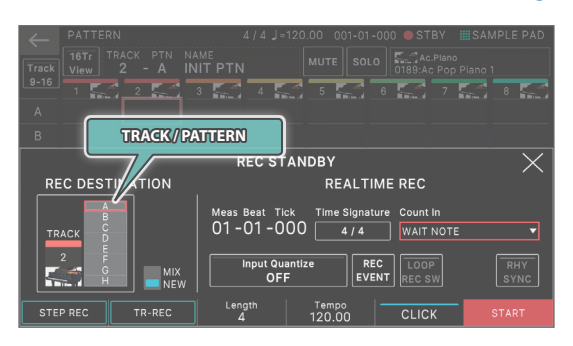

Poiché toccando <TRACK/PATTERN> andate alla schermata PATTERN, usate questa schermata per selezionare la traccia (1–16) e il pattern (A–H) che viene registrato.

Quando cambiate la traccia di destinazione della registrazione, anche la zona suonata dalla traccia si sposta in tandem.

(Esempio) Track 2: Zona 2 (Basso)→Track 10: Zone 10 (Batteria)

Dopo aver selezionato una traccia e un pattern nella schermata PATTERN, premete ancora una volta il tasto [REC].

#### **3. Toccate <STEP REC>.**

Appare la schermata STEP RECORDING.

#### **4. Specificate le impostazioni della nota che immetterete.**

Impostate i vari parametri di registrazione nella schermata.

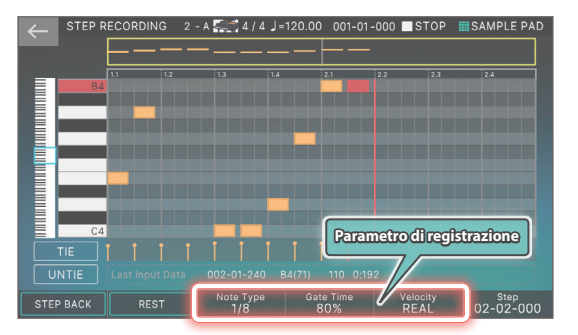

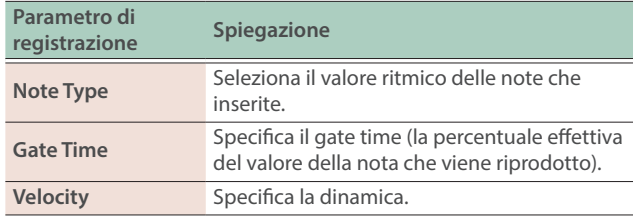

#### **5. Suonate un tasto una volta.**

La nota viene registrata nello step 1, e la posizione dello step nello schermo avanza automaticamente della lunghezza specificata per lo step time.

Potete registrare un accordo suonando più note.

#### **6. Ripetete le istruzioni al punto 6 per registrare ogni step.**

#### **7. Premete il tasto [EXIT] per terminare la registrazione.**

#### **MEMO**

- Se volete inserire una pausa, toccate <REST>.
- Per cancellare i dati da uno step, toccate <STEP BACK>.
- Per inserire una legatura, toccate <TIE>.
- Se volete cancellare la legatura immessa precedentemente, toccate <UNTIE>.
- Se volete cambiare la posizione della battuta in cui state registrando, usate la manopola [E6].
- · Utilizzando la barra di scorrimento della tastiera sul bordo sinistro dello schermo, potete spostare l'intervallo di note visualizzate verso l'alto o verso il basso.
- ¹ Utilizzando la barra di scorrimento di tipo 'piano roll' (rullo di pianola) in alto nello schermo, potete spostare l'area visualizzata attraverso le battute.

### <span id="page-28-0"></span>Impostare la Temporizzazione con Cui Vengono Riprodotti i Suoni per Ogni Step (TR-REC)

#### Che cos'è TR-REC?

TR-REC è il metodo che usa i tasti TONE CATEGORY [1]–[16] per specificare la temporizzazione con cui suona ogni strumento. TR-REC è disponibile in ogni momento, sia che la frase stia suonando o sia

ferma. Potete usarlo mentre ascoltate un ritmo che avete creato voi stessi. Per esempio, per creare il pattern di batteria che appare nella figura 1,

dovete effettuare le impostazioni mostrate nella figura2. **FIGURA 1**

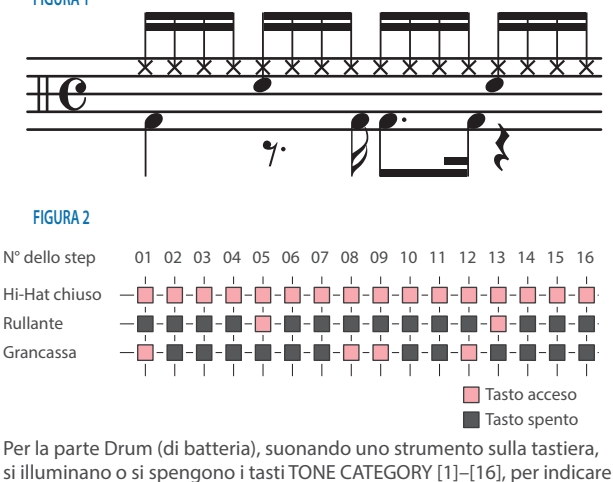

si illuminano o si spengono i tasti TONE CATEGORY [1]–[16], per indicare gli step in cui suona quello strumento.

Premendo uno dei tasti TONE CATEGORY [1]–[16] lo si alterna tra acceso e spento, impostando così se lo strumento suona o non suona in quello step.

#### **1. Premete il tasto [**ó**REC].**

Appare la schermata REC STANDBY.

#### **2. In <TRACK/PATTERN>, notate la traccia che registrerete.**

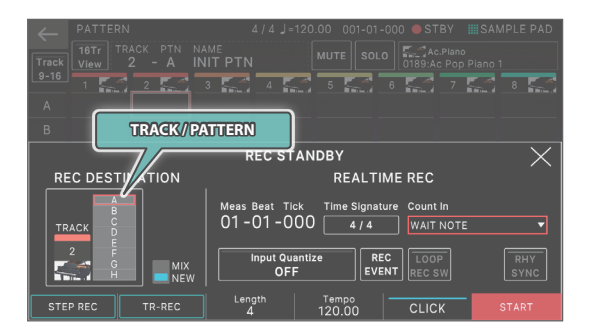

Poiché toccando <TRACK/PATTERN> andate alla schermata PATTERN, usate questa schermata per selezionare la traccia (1–16) e il pattern (A–H) che viene registrato.

Dopo aver selezionato una traccia e un pattern nella schermata PATTERN, premete ancora una volta il tasto [REC].

#### **3. Toccate <TR-REC>.**

Appare la schermata TR-REC. Il tasto [TR-REC] è acceso, e i tasti delle categorie di Tone [1]–[16] agiscono come tasti della registrazione in step TR-REC.

#### **MEMO**

Potete selezionare la funzione TR-REC anche premendo il tasto [TR-REC] al posto del tasto [ $\bullet$ REC].

#### **4. Effettuate le impostazioni TR-REC.**

Impostate i vari parametri di registrazione nella schermata.

#### **Tone**

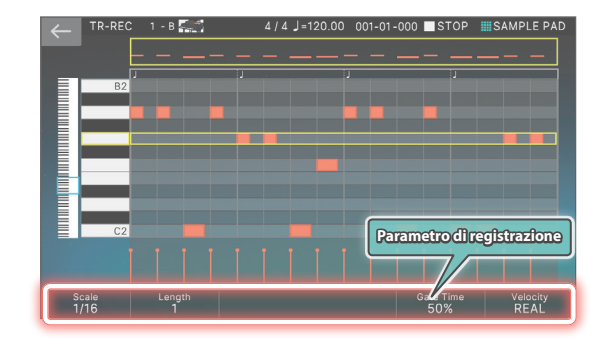

#### **Drum Kit**

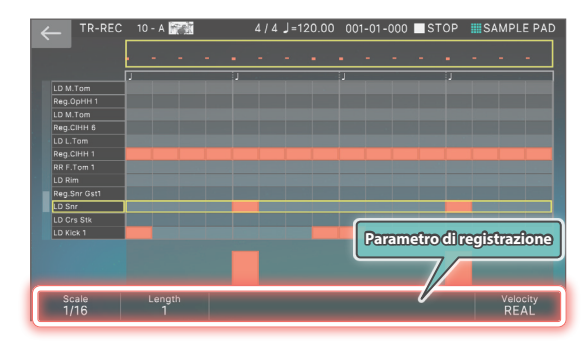

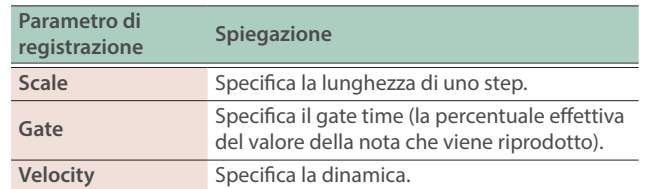

Щ

**Nederlands** 

#### <span id="page-29-0"></span>**5. Usate la tastiera per specificare lo strumento che volete registrare (solo per un drum kit - batteria).**

Lo strumento cambia quando suonate un tasto ad un'altezza differente.

Per i Tone che non sono drum kit, usate la tastiera per specificare la nota che volete immettere.

#### **6. Premete i tasti delle categorie di Tone [1]–[16] per far illuminare gli step in cui volete che suoni una nota.**

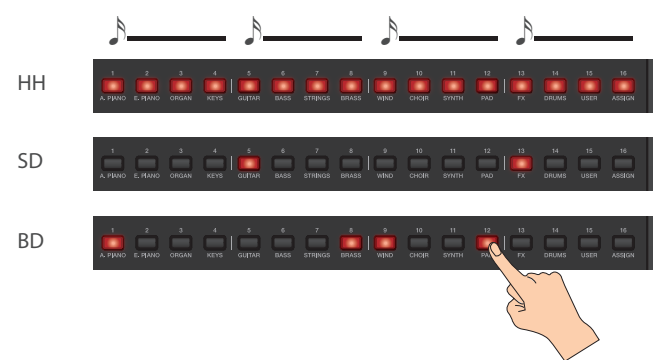

Le note vengono immesse nelle posizioni degli step corrispondenti nello schermo.

Per cancellare una nota, premete un tasto acceso delle categorie di Tone [1]–[16] per farlo spegnere.

Potete anche premere il tasto [DPLAY] e immettere le note mentre il pattern suona.

### **7. Premete il tasto [TR-REC] per arrestare la registrazione.**

#### **MEMO**

- ¹ Non potete selezionare la modalità TR-REC durante la registrazione in tempo reale o in step.
- Potete tenere premuto il tasto [SHIFT] e premere un tasto delle categorie di tone [1]–[4] per cambiare la posizione della battuta o del movimento. (A seconda dell'impostazione Scale, usate il tasto [SHIFT] + tasti delle categorie di tone [1]–[8]).
- Scorrete l'area della tastiera (strumento) sul lato sinistro della schermata per muovere verso l'alto o il basso l'area visualizzata.
- · Usate la barra di scorrimento di tipo 'piano roll' (rullo di pianola) in alto nello schermo, per spostare l'area visualizzata attraverso le battute.

### Riguardo alla Schermata di Modifica

### Schermata Piano Roll (Piano Roll Edit)

La schermata piano roll (rullo di pianola) mostra l'altezza dei suoni nella musica, e la loro durata e temporizzazione tramite la rappresentazione di una tastiera che è facile da comprendere visivamente.

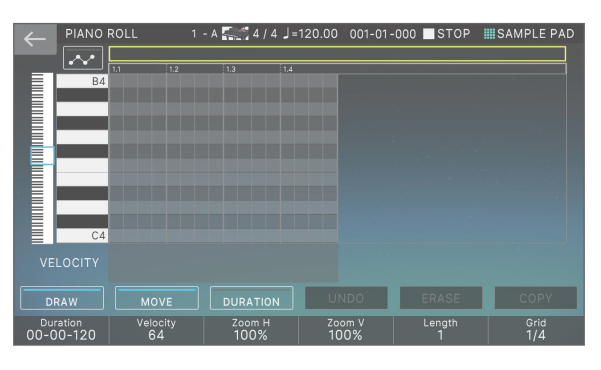

Ø"Reference Manual" (PDF)

#### Microscope

Usate il microscopio per modificare singoli punti dei dati dell'esecuzione registrati in un pattern.

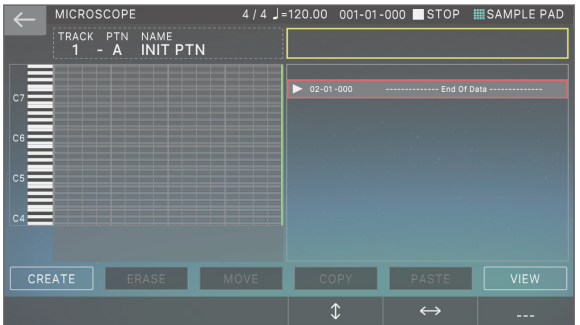

Ø"Reference Manual" (PDF)

### <span id="page-30-0"></span>Creare un Group

### **1. Premete il tasto [PATTERN].**

Appare la schermata PATTERN.

**2. Ecco come selezionare i pattern per ogni traccia, per specificare la loro combinazione.**

#### **3. Toccate <GROUPING>.**

Appare la GROUP LIST.

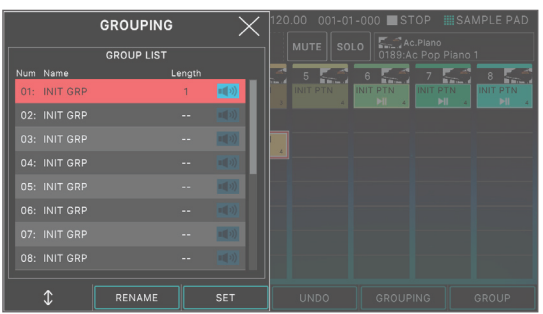

### **4. Muovete il cursore sul numero che volete specificare.**

#### **5. Toccate <SET>.**

Appare un messaggio di conferma. Per annullare, toccate <CANCEL>.

#### **6. Per eseguire, toccate <OK>.**

La combinazione corrente di pattern per ogni traccia viene registrata come un gruppo.

#### **7. A seconda delle necessità, ripetete le istruzioni e i punti 2–6 per creare i gruppi.**

Potete toccare <RENAME> assegnare un nome al gruppo che create.

### Creare una Song

#### **1. Premete il tasto [GROUP].**

Appare la schermata GROUP.

#### **2. Toccate <MAKE SONG>.**

Appare la schermata MAKE SONG.

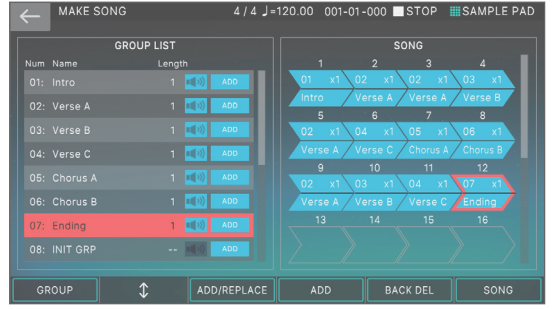

**3. Nella GROUP LIST sul lato sinistro della schermata, toccate <ADD> per il gruppo che volete riprodurre per primo.**

Il gruppo che toccate viene aggiunto al campo SONG sulla destra, e la posizione di immissione avanza di uno.

#### **MEMO**

- Se toccate <ADD/REPLACE> e usate REPLACE per l'immissione, il gruppo nella posizione di immissione viene sostituito.
- · Può essere immesso un massimo di 32 gruppi.
- Se toccate <BACK DEL>, il gruppo nella posizione di immissione viene cancellato, e la posizione di immissione torna indietro di uno.
- **4. Ripetete le istruzioni al punto 3 a seconda delle necessità per creare la vostra song.**

#### **NOTA**

Se create un gruppo o una song, e poi passate a un'altra scena, o spegnete lo strumento senza salvare la scena, i dati che avete creato vanno persi.

### <span id="page-31-0"></span>Suonare Live con un Sintetizzatore Plug-in

Ecco come potete usare il FANTOM per suonare un sintetizzatore plug-in installato sul vostro computer.

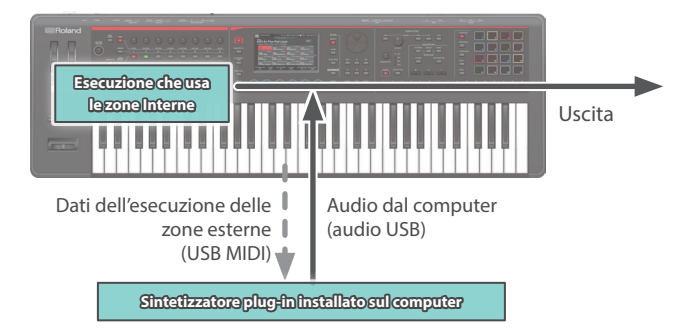

### Collegamento al Vostro Computer

Il driver USB è il software che trasferisce i dati tra il software sul vostro computer e questa unità.

Dovete installare il driver USB per poter usare questa unità connessa al vostro computer.

#### **MEMO**

Per i dettagli su come scaricare ed installare il driver USB, fate riferimento al sito Web Roland.

**https://www.roland.com/support/**

### Impostazioni del Driver USB

Ecco come specificare il driver USB che viene usato quando vi collegate al vostro computer.

#### **1. Premete il tasto [MENU].**

- **2. Toccate <SYSTEM>.**
- **3. Toccate la scheda <GENERAL>.**

#### **4. Impostare il parametro "USB Driver" su "VENDOR".**

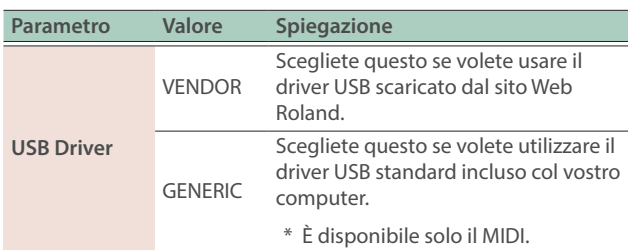

#### **5. Premete il tasto [WRITE] per salvare le impostazioni SYSTEM.**

#### **6. Spegnete e riaccendete lo strumento.**

### Controllare un Dispositivo MIDI Esterno (EXT MIDI OUT)

Le operazioni sulle manopole e l'esecuzione alla tastiera di questa unità possono essere trasmesse sotto forma di messaggi MIDI dal connettore MIDI OUT e dalla MIDI OUT USB.

Impostando una specifica zona su "EXT", potete usare quella zona per il controllo di un dispositivo MIDI esterno.

#### **1. Fate spegnere il tasto ZONE SELECT, e poi premete i tasti ZONE INT/EXT [1]–[8] corrispondenti alla zona che volete inviare in uscita via MIDI.**

Per selezionare le zone 9–16, usate il tasto [ZONE 9-16] per cambiare i gruppi, e poi premete un tasto ZONE INT/EXT [1]–[8].

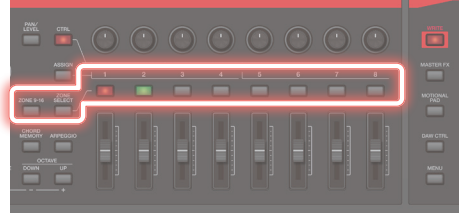

#### **2. Premete il tasto ZONE INT/EXT [1]–[8] della zona selezionata per farlo accendere in verde.**

Se non è verde, tenete premuto il tasto [SHIFT] e premete il tasto ZONE INT/EXT corrispondente per farlo accendere in verde (impostazione EXT).

Se è acceso in verde (impostazione EXT), i messaggi MIDI vengono emessi.

Se sono accesi i tasti ZONE INT/EXT di più zone, queste impostazioni, assieme alle zone specificate dal tasto ZONE SELECT (zona corrente) determinano se il MIDI viene trasmesso a un modulo sonoro esterno ([p. 17](#page-16-3)).

#### **MEMO**

Potete anche accedere alle impostazioni espanse impostando ZONE INT/EXT Control su "Advanced".

- Ø["Impostare il Tasto ZONE INT/EXT \(Zone Int/Ext Control\)" \(p. 33\)](#page-32-2)
- → Per i dettagli, fate riferimento al "Reference Manual" (PDF).

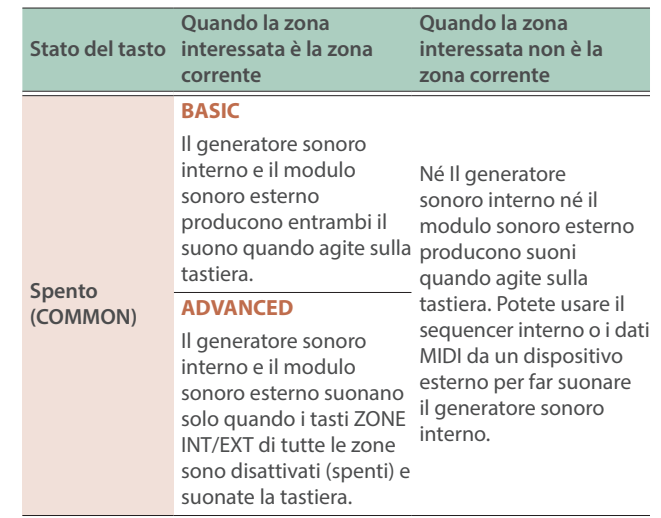

<span id="page-32-0"></span>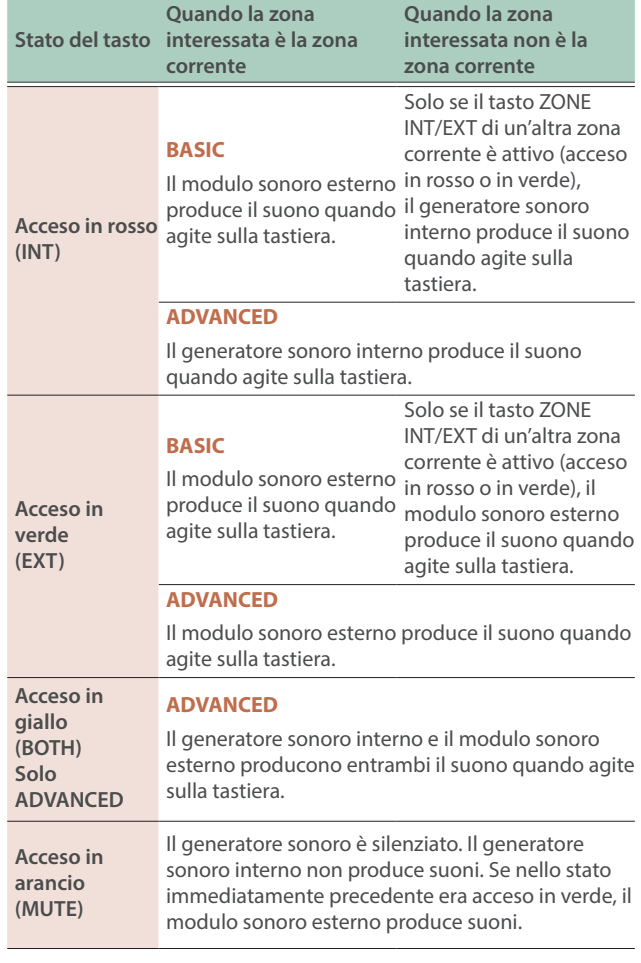

- **3. A seconda delle necessità, premete il tasto [PAN/LEVEL], il tasto [CTRL], o il tasto [ASSIGN].**
- **4. Quando agite sulle manopole di controllo [1]–[8] e sui cursori [1]–[8], messaggi MIDI vengono inviati in uscita a seconda dei tasti che avete premuto al punto 3.**

#### **MEMO**

- Potete effettuare impostazioni dettagliate in ZONE EDIT ([p. 20](#page-19-1)).
- Le impostazioni che effettuate possono essere salvate nelle impostazioni della scena, "Salvare una Scena" [\(p. 22](#page-21-1)).

### Usare l'Audio USB

### <span id="page-32-1"></span>Immettere l'Audio USB

Usate l'audio in ingresso da un dispositivo come il vostro computer connesso a questo strumento, e regolate il livello di ingresso dell'audio per immettere l'audio USB.

- **1. Premete il tasto [MENU].**
- **2. Toccate <SYSTEM>.**
- **3. Toccate la scheda <USB>.**

Appare la schermata del menù USB AUDIO.

#### **4. Usate il cursore per selezionare "USB Audio Input Switch", e usate la manopola [VALUE] impostare il parametro su "ON".**

L'ingresso audio dal dispositivo collegato si attiva.

#### **5. Usate il cursore per selezionare "USB Audio Input Volume", e usate la manopola [VALUE] per regolare il livello di ingresso.**

### Emettere l'Audio USB

Usate l'audio in uscita da questo strumento e regolate il livello di uscita audio per inviare l'audio USB a un computer o altro dispositivo connesso via USB.

- **1. Premete il tasto [MENU].**
- **2. Toccate <SYSTEM>.**

#### **3. Toccate la scheda <USB>.**

Appare la schermata del menù USB AUDIO.

**4. Usate il cursore per selezionare "USB Audio Output Switch", e usate la manopola [VALUE] impostare il parametro su "ON".**

L'uscita audio verso il dispositivo collegato si attiva.

**5. Usate il cursore per selezionare "USB Audio Output Volume", e usate la manopola [VALUE] per regolare il livello di uscita.**

### <span id="page-32-2"></span>Impostare il Tasto ZONE INT/EXT (Zone Int/Ext Control)

Ecco come impostare il funzionamento del tasto ZONE INT/EXT.

- **1. Premete il tasto [MENU].**
- **2. Toccate <SYSTEM>.**
- **3. Selezionate il parametro Zone Int/Ext Control, e modificate l'impostazione.**

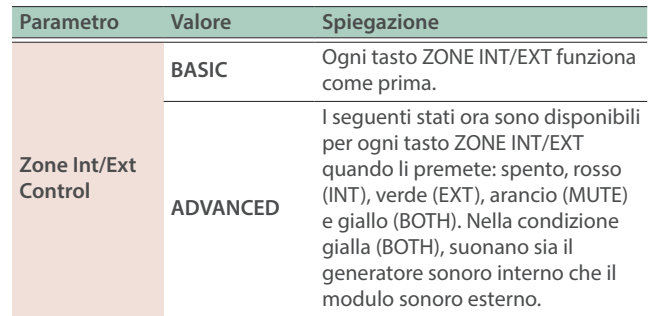

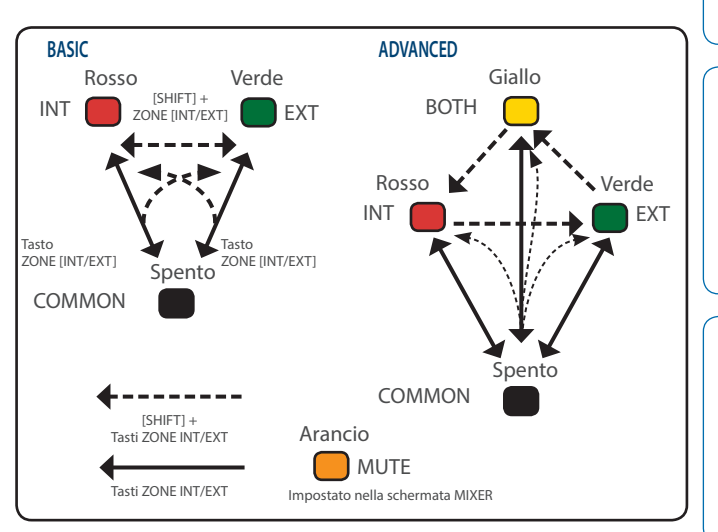

### <span id="page-33-0"></span>Impostazioni Dettagliate delle Funzioni (Menu)

#### **1. Premete il tasto [MENU].**

Appare la schermata MENU.

**2. Toccate la voce desiderata del menù nello schermo.**

#### **3. Modificate le impostazioni del menù selezionato.**

#### **MEMO**

Per i dettagli sui contenuti di ogni voce del menù, fate riferimento al "Reference Manual" (PDF).

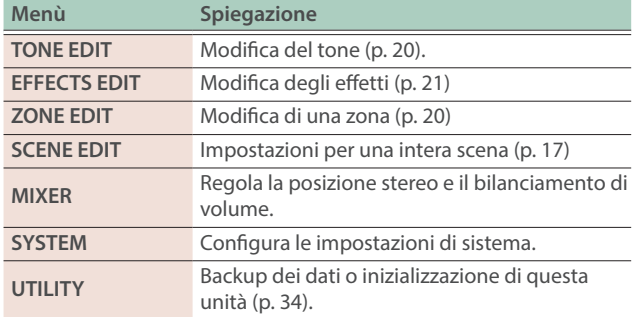

### <span id="page-33-1"></span>Backup dei Dati Utente (Backup/Restore)

Ecco come salvare tutte le impostazioni memorizzate nella memoria interna di questa unità su una memoria flash USB (backup), o ripristinarle nella memoria interna (restore).

#### Salvare i Dati su una Memoria Flash USB (BACKUP)

#### **NOTA**

Se effettuate la copia di backup usando lo stesso nome del file dei dati di una backup che si trova già sulla memoria flash USB, i dati esistenti vengono sovrascritti. Assegnate un nome differente se volete effettuare una nuova backup.

#### **1. Premete il tasto [MENU].**

Appare la schermata MENU.

#### **2. Toccate <UTILITY>.**

Appare la schermata UTILITY.

#### **3. Toccate <BACKUP>.**

#### **4. Se volete rinominare il file della backup, toccate <RENAME> e assegnate un nome ([p. 14](#page-13-0)).**

Dopo aver modificato il nome, toccate <OK> per chiudere la finestra.

#### **5. Toccate <OK>.**

Appare un messaggio di conferma. Per annullare, toccate <CANCEL>.

#### **6. Per eseguire, toccate <OK>.**

#### **NOTA**

Non spegnete mai questo strumento o estraete il supporto esterno durante il caricamento o il salvataggio dei dati.

#### Ripristinare i Dati Salvati da una Memoria Flash USB (RESTORE)

#### **NOTA**

Quando effettuate l'operazione di ripristino, tutti i dati salvati correntemente in questa unità vanno persi. Se volete conservare le impostazioni correnti, effettuate una backup usando un nome differente.

#### **1. Nella schermata UTILITY, toccate <RESTORE>.**

**2. Toccate il file che volete ripristinare, e poi toccate <RESTORE>.**

Appare un messaggio di conferma.

Per annullare, toccate <CANCEL>.

#### **3. Per eseguire, toccate <OK>.**

#### **NOTA**

Non spegnete mai questo strumento o estraete il supporto esterno durante il caricamento o il salvataggio dei dati.

#### **4. Spegnete e riaccendete lo strumento ([p. 12](#page-11-1)).**

### Ripristinare le Impostazioni di Fabbrica (Factory Reset)

Ecco come riportare le impostazioni dell'unità di valori originali impostati in fabbrica (factory reset).

#### **NOTA**

Quando effettuate l'operazione Factory Reset, tutti i dati in questa unità vanno persi. Se vi sono dati che volete conservare, effettuate una copia di backup su una memoria flash USB.

#### **1. Nella schermata MENU, toccate <UTILITY>.**

#### **2. Toccate <FACTORY RESET>.**

Appare un messaggio di conferma. Per annullare, toccate <CANCEL>.

#### **3. Per eseguire, toccate <OK>.**

#### **NOTA**

Non spegnete mai lo strumento mentre è in corso il factory reset.

<span id="page-34-0"></span>Specifiche Principali

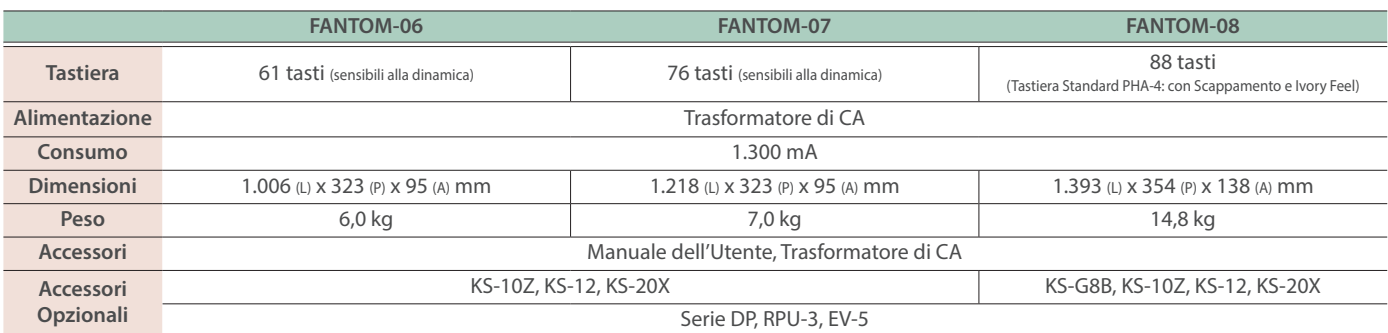

\* Questo documento illustra le specifiche del prodotto nel momento in cui il documento è stato redatto. Per le informazioni più recenti, fate riferimento al sito Web Roland.

\* Sappiate che in certe nazioni potrebbe non essere possibile utilizzare Roland Cloud in questo momento.

**I**<br> **E**<br>
Roland